# **WHEELTEC ROS 机器人与鲁班猫 1S 使 用手册**

**发行版本** *V1.0*

**wheeltec**

**2023 年 02 月 06 日**

### 关于本项目:

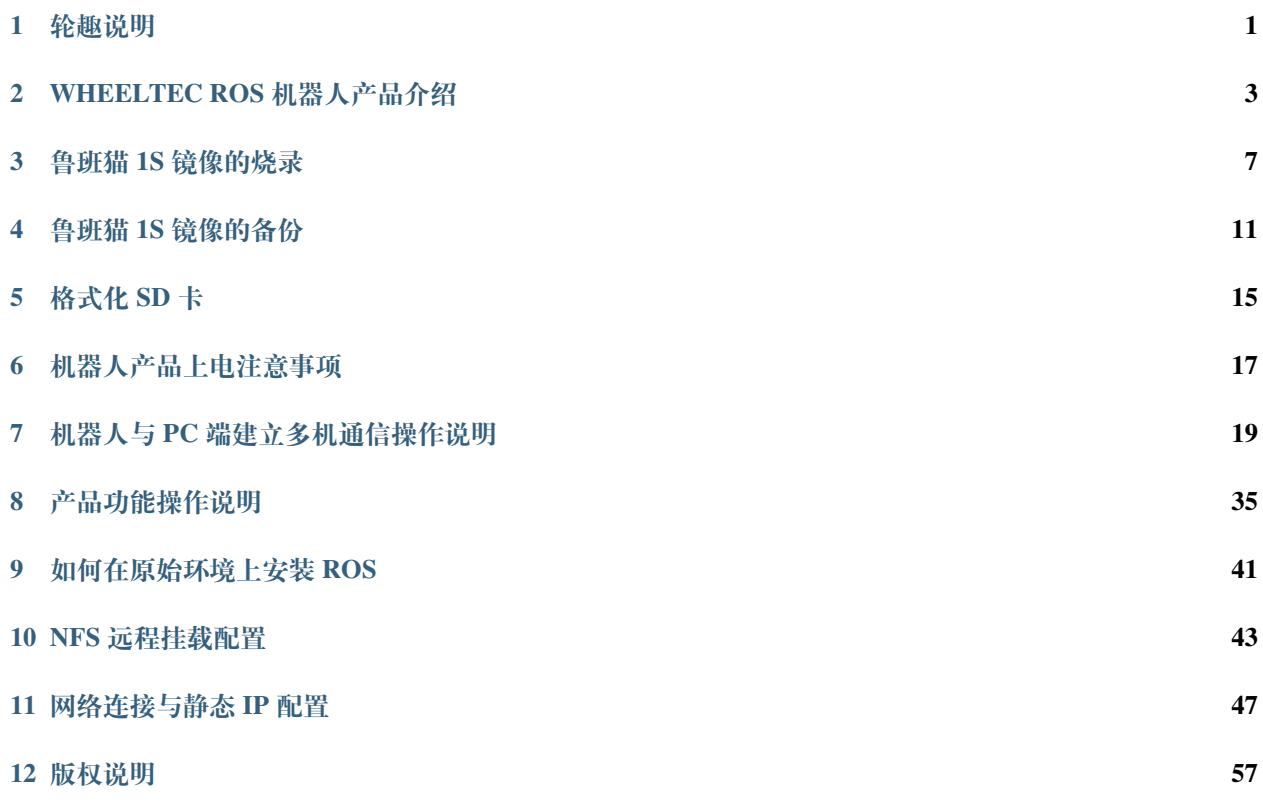

### 轮趣说明

<span id="page-4-0"></span>本站使用手册适用于鲁班猫 1S, 鲁班猫 1S 是由轮趣科技和野火联合推出的基于 RK3566 芯片的 ROS 开发 板;22nm 制程工艺, 1.8GHz 主频, 集成四核 64 位 Cortex-A55 处理器, 内置独立的 NPU 算力可达 1TOPS, 可 用于轻量级人工名能应用。鲁班猫 18 同时支持 ubuntu18.04、ubuntu20.04 系统,可流畅运行 ROS 1、ROS 2 等主流机器人操作系统。内存则有 2GB 或 4GB LPDDR4X 内存可选, 提供与树莓派和 Jetson nano 类似的内 存卡接口,可自行拓展存储空间,特别方便 ROS 机器人开发和镜像烧录备份。

本站由轮趣科技(东莞)有限公司撰写,本公司具有本网站的所有权。

### WHEELTEC ROS 机器人产品介绍

### **2.1 麦轮车 R550 产品介绍**

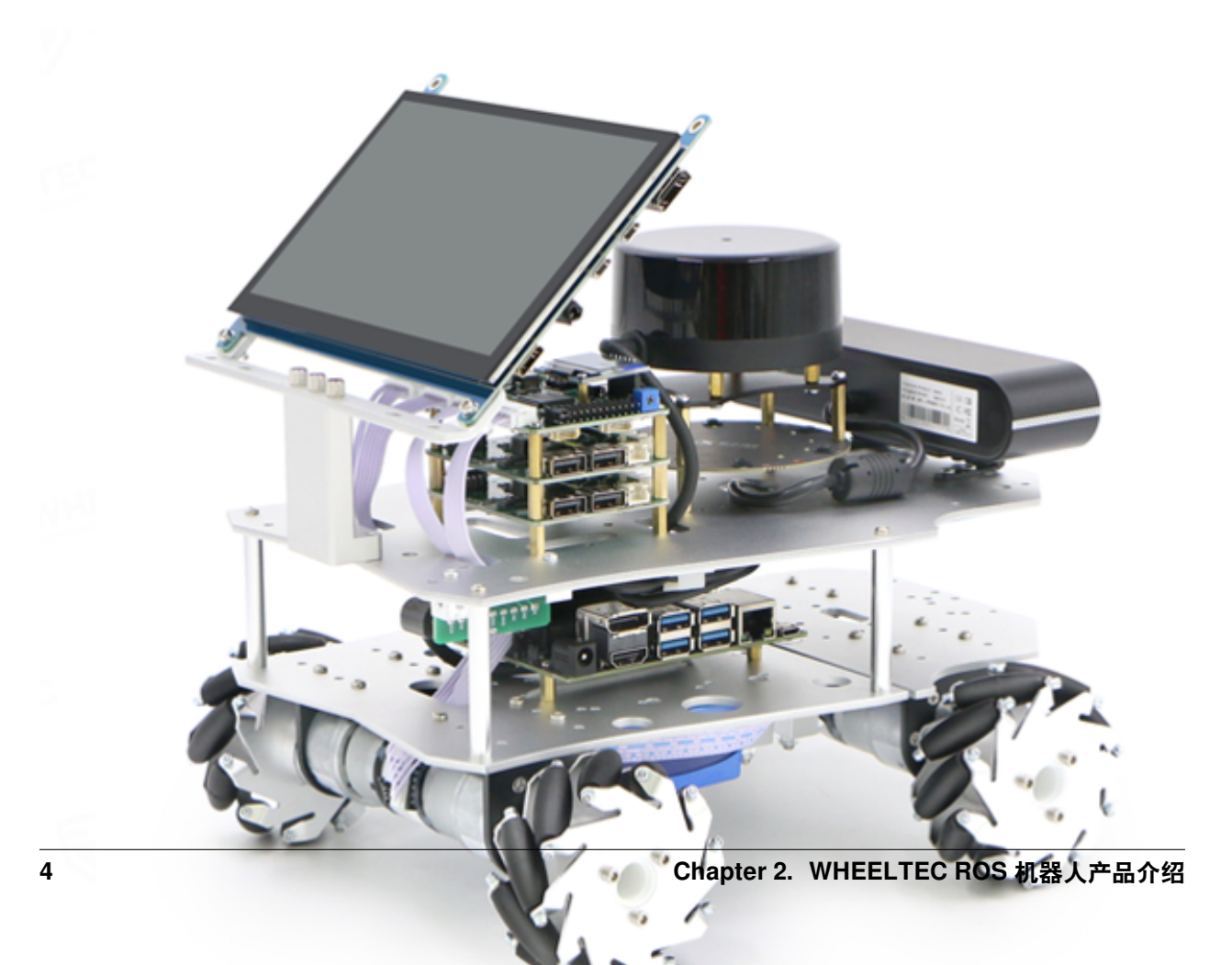

 R550 是轮趣科技面向 ROS 教育入门场景的旗舰产品,融合了轮趣科技 7 年底盘技术和 3 年的 ROS 视频教 程积累,把教学性能、性价比、品质做到了非常理想的状态。R550 提供了多种底盘可选和源码级的视频教程 (非演示教程),搭载轮趣科技的战略伙伴提供的高性价比雷达和深度相机等配件,可满足建图导航、深度学 习、3D 视觉、机器人编队等方向的学习。提供技术支持,可以满足零基础入门和提高。

轮趣科技也为有需要的开发者们提供了配置好相应环境的开源镜像

麦轮车 R550 ROS1 镜像链接:

链接: <https://pan.baidu.com/s/1TIbvILUxG0UG7X7Gv0B1fQ>

提取码: xsax

R550 ROS2 镜像链接:

链接: <https://pan.baidu.com/s/1uxw4a6eRZPyh0qiLcA-AFg>

提取码: s112

手册内容以 ROS1 使用及适配为主, ROS2 使用请参照我司其他相关资料。

### **2.2 智能平衡车 B585 产品介绍**

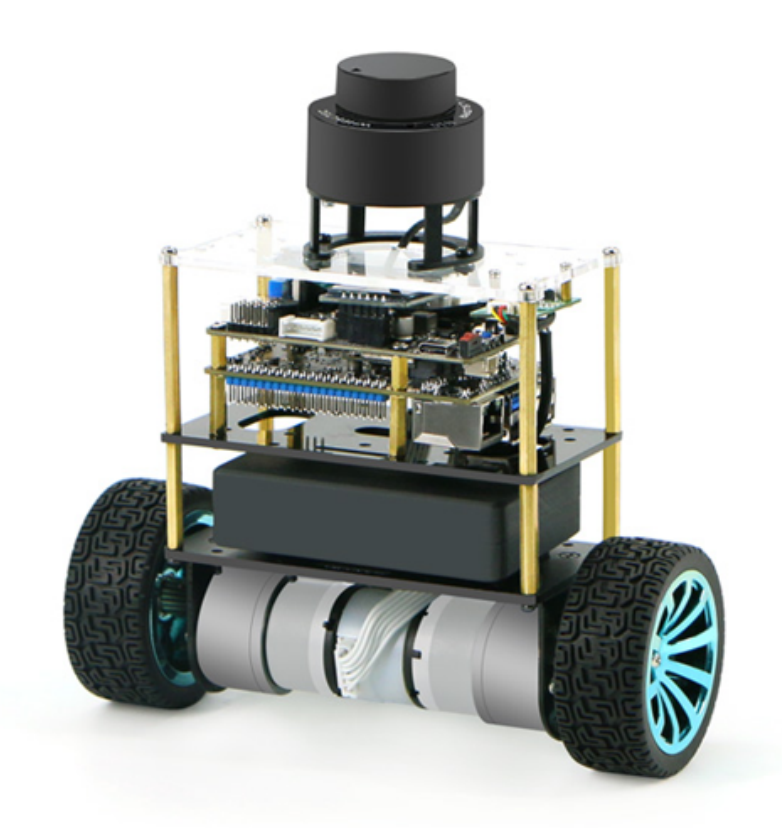

智能平衡车 B585 为轮趣科技经典产品平衡小车的高配版本,使用高性能平衡小车底盘,配备自有专利的 GMR 高精度编码器,兼容 PID 速度位置闭环控制学习,提供数学建模供开发者进行深入研究学习,同时具 备姿态识别技术,可根据算法判断小车状态从而自动开启或关闭平衡系统,搭载激光雷达可实现避障跟随等 功能,搭载 ROS 主控还可实现建图导航功能,可满足平衡控制方向开发者的使用需求。

该产品同样配备已配置好相应环境的开源镜像

智能平衡车 B585 ROS1 镜像链接:

链接: <https://pan.baidu.com/s/1VGJLFjag2uLk5bjHNbpH-A>

提取码: drpq

### 鲁班猫 1S 镜像的烧录

<span id="page-10-0"></span>烧录准备:

Windows 系统、需要烧录镜像的 SD 卡、读卡器

软件工具:

SD 卡格式化工具、镜像烧录工具:balenaEtcher

首先我们要做的准备工作有: 空的 SD 卡 (如何格式化 SD 卡可参阅【4. 格式化 SD 卡】)、读卡器 (用 3.0 的 读卡器会快很多也比较稳定)、32G/64G 镜像文件(镜像可联系原购买渠道获取)。

我们现在最新版本的镜像文件是 32G 的,可使用 32G/64G 的 SD 卡进行烧录。使用的工具是 balenaEtcher, 关 于它的获取我们提供了当前最新版的 1.78 版本软件。

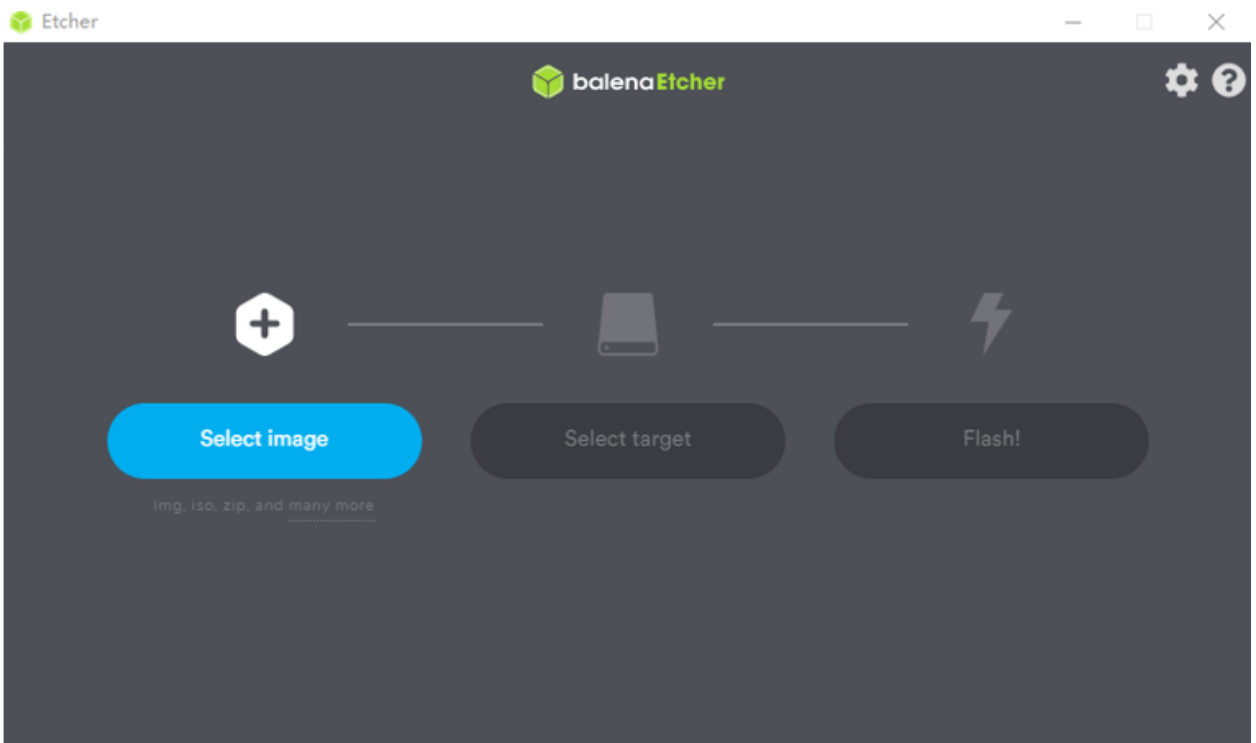

或者我们可以在 balenaEtcher 烧录工具的官方网站下载

下载地址:https://www.balena.io/etcher/

balenaEtcher 烧录工具分为 windows、macOs 和 linux 系统。大家可以根据自身需求下载对应的系统软件。

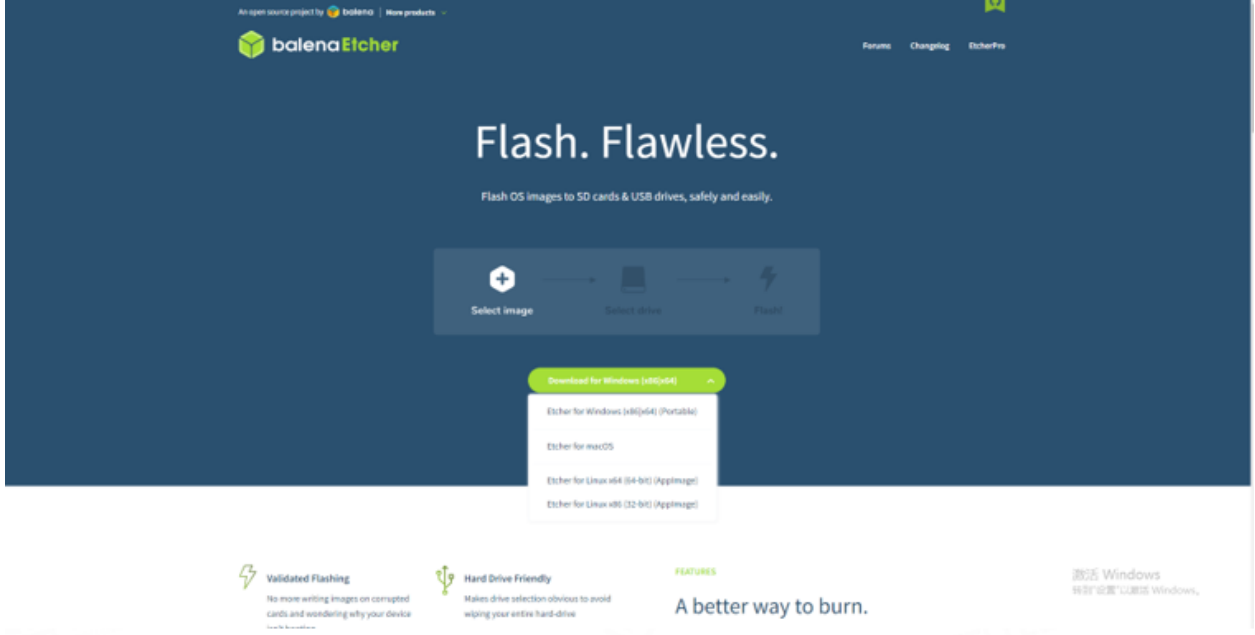

烧录步骤:

1. 打开 balenaEtcher 工具, 点击 [Select image] 选择镜像所在路径 (注意: 烧录时选择的镜像文件格式为.gz

压缩文件,压缩文件不需要手动解压,烧录过程中会自行解压。)

- 2. 点击 [Select target] 选择 SD 卡所接入的读卡器设备。
- 3. 点击 [Flash!] 进行烧录。

等待烧录完成之后,界面显示 Flash Complete!, 拔出我们烧录完成的 SD 卡, 便可以直接插在小车上正常使 用啦。

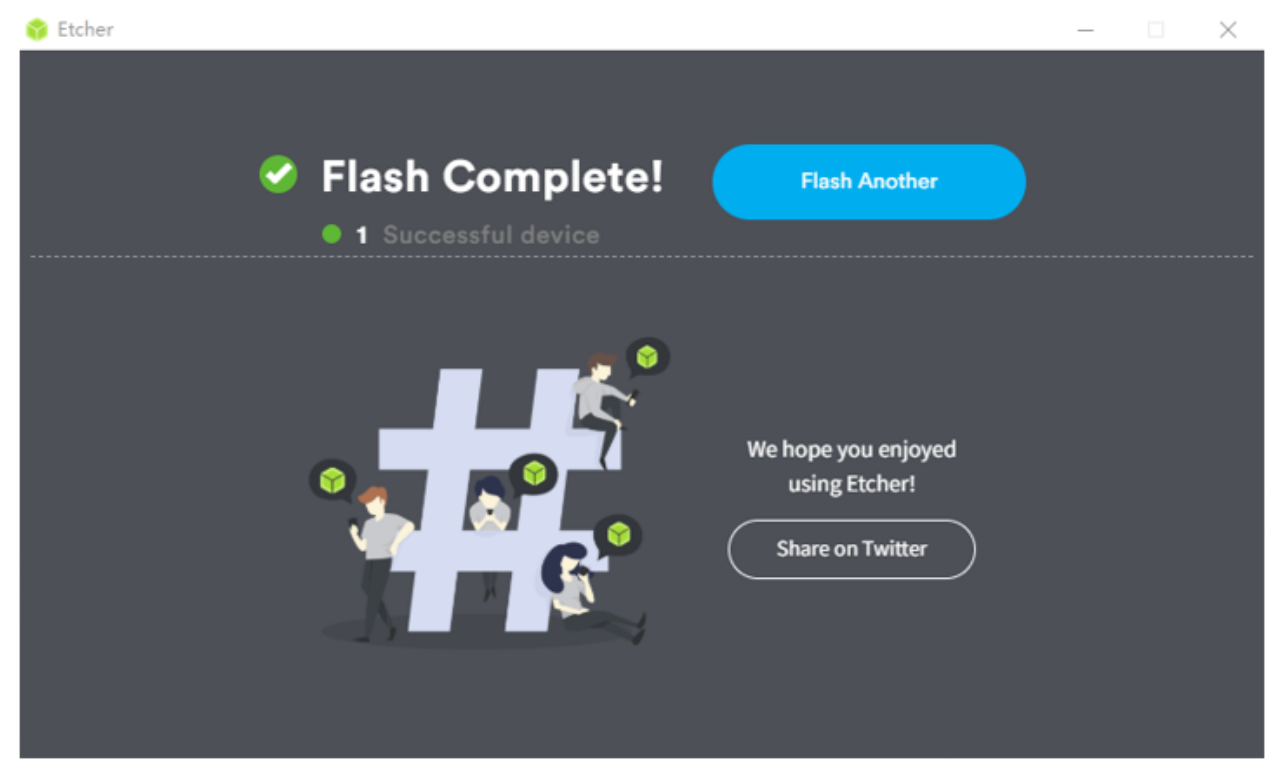

### 鲁班猫 1S 镜像的备份

<span id="page-14-0"></span>首先我们要做的准备工作有:

含有镜像的 SD 卡、读卡器、安装了 ubuntu 环境的电脑。

备份步骤:

把含有镜像的卡用读卡器接到硬盘剩余空间大于 30G 的 Ubuntu 系统上,建议使用装有 ubuntu 系统的电脑, 虚拟机备份存在备份失败的可能性。

备份过程为:

- 1. 首先打开一个终端输入命令"sudo fdisk -u -l"查看 SD 卡所在磁盘分区;
- 2. 在备份的路径目录下打开终端使用命令"sudo -i"进入 root 模式准备备份 例如我准备备份在/home 路径下
- 3. 主目录下打开终端输入命令开始备份:

sudo dd **if**=磁 盘 分 区 | gzip > /home/镜 像 文 件 名.img.gz

例如我这里的 SD 卡所在磁盘分区为/dev/sdb, 镜像文件名是 RK3566\_B585\_11\_29, 镜像格式为.img.gz 格式。

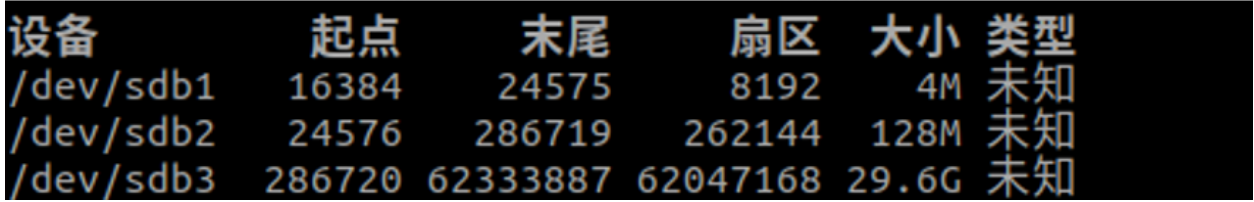

sudo dd **if**=/dev/sdb | gzip -c > /home/RK3566\_B585\_11\_29.img.gz

1. 备份过程可以新打开一个终端使用命令:

```
passoni@passoni:~$ sudo
passont@passont:~$ sudo -t<br>root@passoni:~# sudo dd if=/dev/sdb | gzip>/home/RK3566_B585_11_29.img.gz<br>记录了52248073+0 的读入
记录了52248072+0 的写出
26751012864 bytes (27 GB, 25 GiB) copied, 517.112 s, 51.7 MB/s<br>记录了62333952+0 的读入
记录了62333952+0 的写出
31914983424 bytes (32 GB, 30 GiB) copied, 588.158 s, 54.3 MB/s
root@passoni:~#||
                                       passoni@passoni: ~
п
                                      passoni@passoni: ~ 80x24
passoni@passoni:~$ sudo pkill -USR1 -n -x dd
[sudo] passoni 的密<u>码</u>:
passoni@passoni:~$
```
sudo pkill -USR1 -n -x dd

查看一次当前进度,或者使用命令:

sudo watch -n 5 pkill -USR1 -n -x dd

定时 5 秒刷新一次当前进度。

备份完成后会弹出输入栏如下图所示:

### **WHEELTEC ROS 机器人与鲁班猫 1S 使用手册, 发行版本 V1.0**

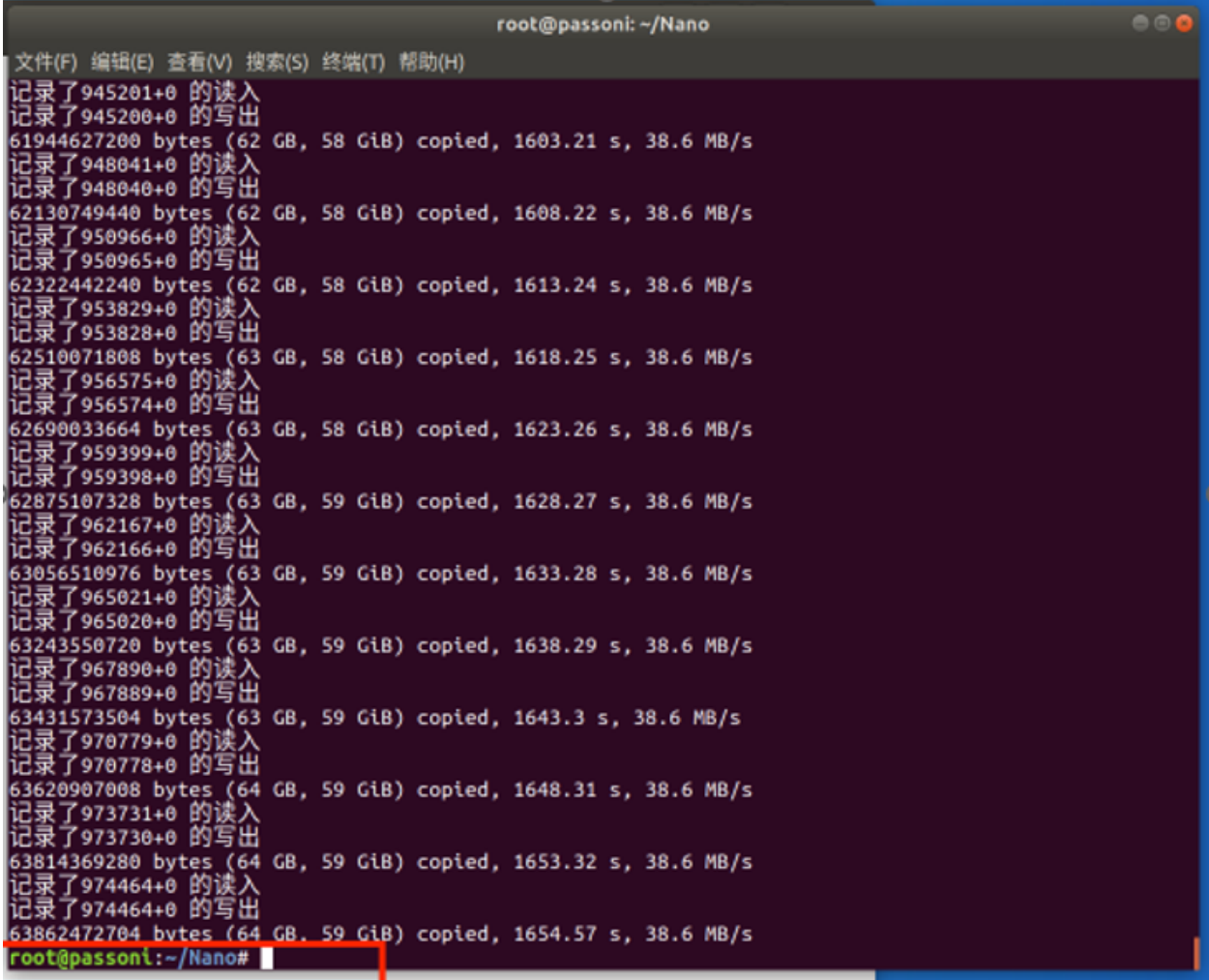

备份完成后的镜像文件

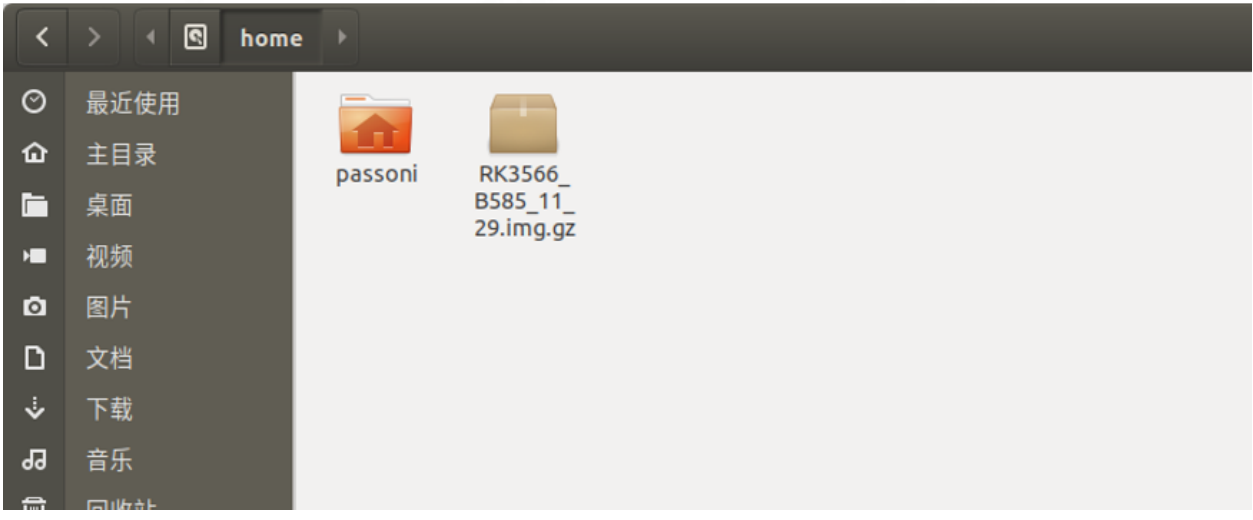

这时便可以将备份的镜像文件直接用 U 盘直接拷贝出来进行其它操作使用了。

格式化 SD 卡

<span id="page-18-0"></span>使用读卡器将 sd 卡接入 Windows 系统, 建议先使用软件进行格式化, 软件下载链接如下: 下载链接: <https://pan.baidu.com/s/1ELVMtkPIoxvnK0gRycUEEw>

提取码: 42ev

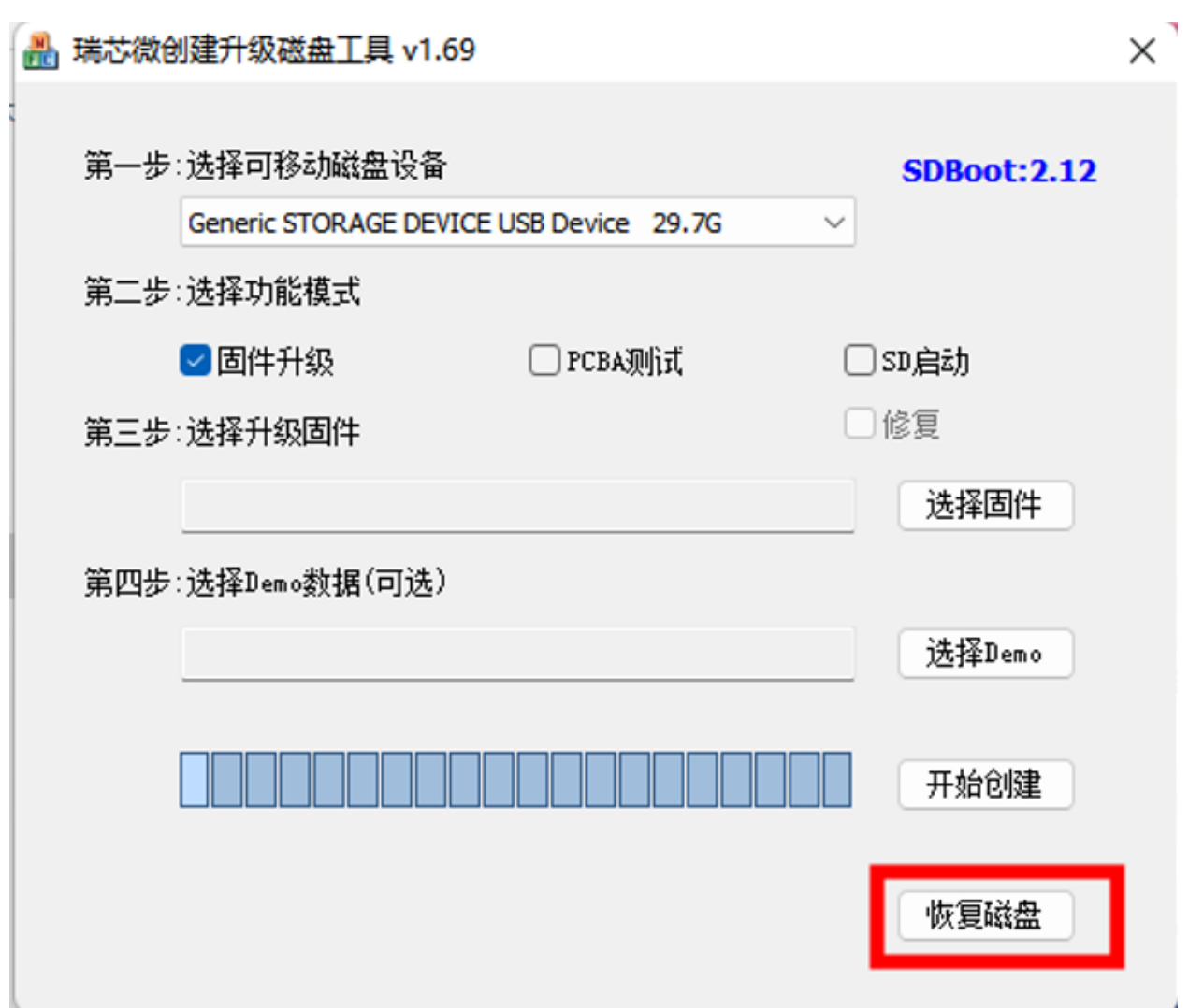

然后使用 cmd 命令再次进行格式化,具体操作步骤如下:

- 1. 在 windows 的 cmd 界面输入 diskpart
- 2. 查看磁盘: list disk
- 3. 选中内存卡所在的磁盘 (29GB 此处以 disk 3 为例): select disk 3
- 4. 输入清除命令:clean

# $CHAPTER$ <sup>6</sup>

### 机器人产品上电注意事项

<span id="page-20-0"></span>• **麦轮车 R550 注意事项**

R550 满电状态下为 12.60V, 可通过 OLED 屏幕查看电量, 电量低于 10V 时无法对产品进行控制, 建议 电量低于 10.5V 时进行充电操作。

• **智能平衡车 B585 注意事项**

B585 满电状态下为 12.60V, 可通过 OLED 屏幕查看电量, 电量低于 11.1V 时无法对产品进行控制, 建 议电量低于 11.5V 时进行充电操作。

因 B585 为平衡车产品,建议将平衡车置于平面后再开机操作,因为我们的平衡车产品开机就会进行姿 态检测来保持平衡。

### 机器人与 PC 端建立多机通信操作说明

<span id="page-22-0"></span>如果想通过 PC 端远程控制的方式实现 ROS 机器人产品的功能, 我们就需要对产品和 PC 端进行多机通信配 置,通常我们使用的方法是由 ROS 主控发出热点,PC 端开启 Windows 虚拟机连接该热点来实现多机通信, 即 ROS 主控作为主机,虚拟机作为从机。要实现多机通信,我们就需要确认主从机的 ip 地址,并在.bashrc 文件中进行配置。主控与虚拟机的成品镜像已默认完成该部分配置,若使用我们所提供的成品镜像,可跳转 到本节第 4 小节开始进行机器人功能使用。

虚拟机镜像链接:

链接: <https://pan.baidu.com/s/1Wgghv7fsIopfga7iC4IxkA>

提取码: 3kc5

### **7.1 确认主机端(ROS 机器人)IP 地址**

由 ROS 主控发出热点时, ROS 机器人为主机, 首先需要使用 ip a 指令查看主机 IP 地址

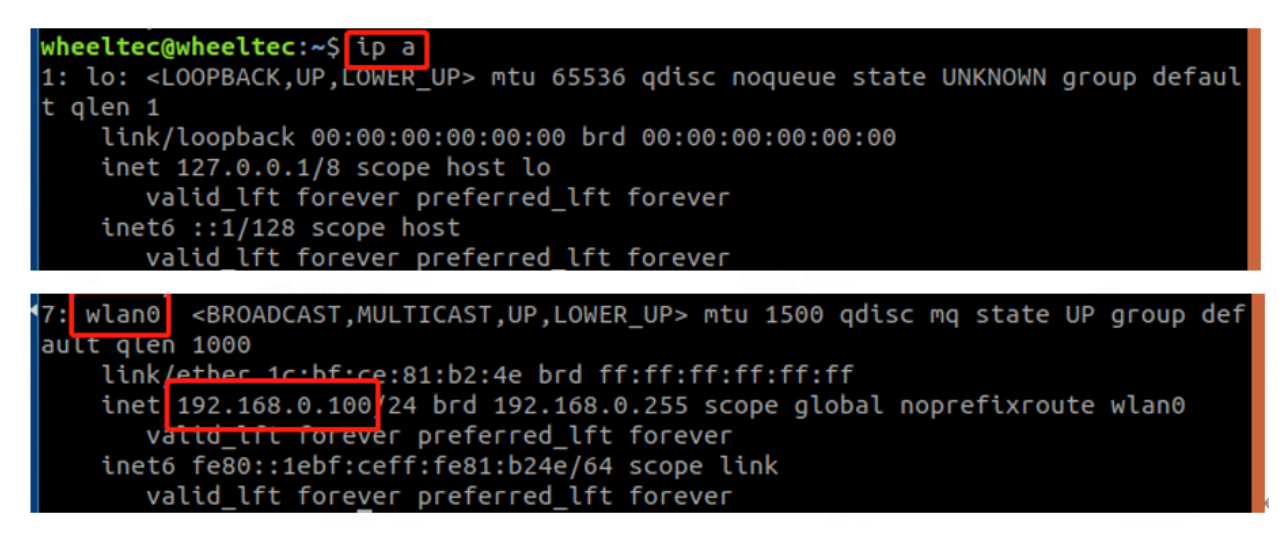

可得主机的 IP 地址是 192.168.0.100, 这是因为我们的 ROS 机器人配置为热点模式时已经固定好了 IP 地址。

### **7.2 主机端(ROS 机器人).bashrc 文件配置**

在主机的.bashrc 文件中,我们需要对主机及从机的 IP 地址进行配置, ROS\_MASTER\_URI 为主机 IP 地址, 只 有主机可以启动 roscore,而 ROS\_HOSTNAME 需设置为当前设备(此处为主机)的 IP 地址, 否则无法与其 它设备进行 ROS 通信。.bashrc 文件为隐藏文件,可使用 Ctrl+H 在文件管理器中显示隐藏文件或用文本编辑 器编辑的方式查看,这里我们使用 gedit 方式打开

## **tec@wheeltec:~**\$ gedit .bashrc

可查看得小车默认的.bashrc 文件配置如下

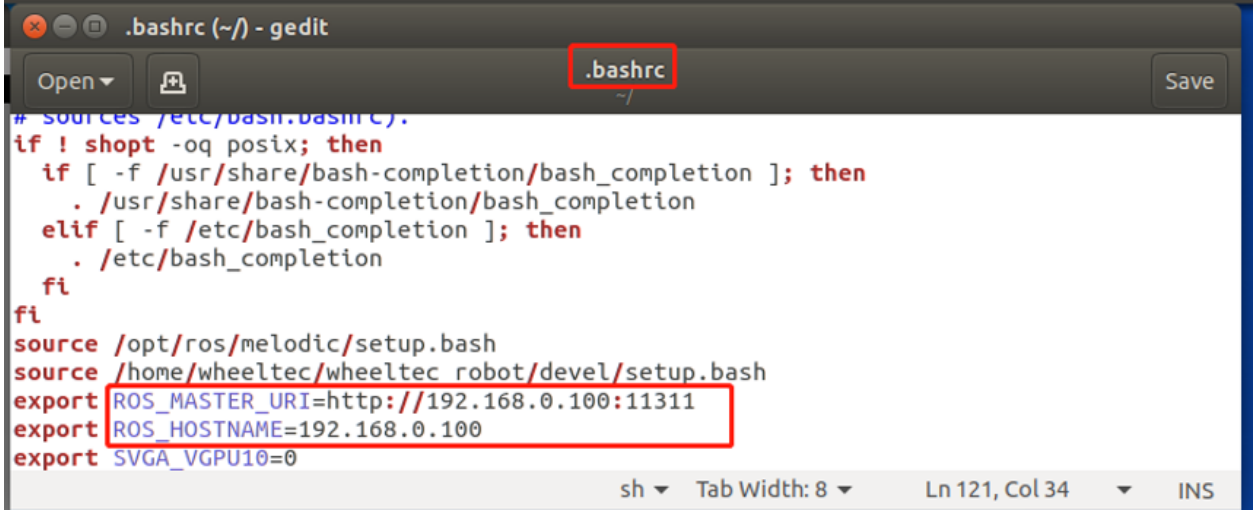

因为将小车作为 ROS 主机, 因此这里 ROS\_MASTER\_URI 与 ROS\_HOSTNAME 均为小车默认固定的 IP 地 址 192.168.0.100,配置完.bashrc 文件后,需要运行 source .bashrc 使更改生效:

### wheeltec@wheeltec:~\$ source .bashrc

注意 source 命令只对当前及后面打开的终端有效, 如开启几个终端后再更改.bashrc 文件时, 需要对所有已打 开的终端都运行一遍 source 命令或打开新的终端配置才会生效。

### **7.3 确认从机端(虚拟机)IP 地址**

当 ROS 主机发出热点由 PC 端虚拟机来进行连接时, 虚拟机就作为从机, 首先查看虚拟机 IP 地址:

wheeltec\_client@vmware:~{ ip a 1: lo: <LOOPBACK,UP,LOWER UP> mtu 65536 qdisc noqueue state UNKNOWN group default qlen 1000 link/loopback 00:00:00:00:00:00 brd 00:00:00:00:00:00 inet 127.0.0.1/8 scope host lo valid\_lft forever preferred\_lft forever inet6 :: $\overline{1}/128$  scope host valid\_lft forever preferred\_lft forever 2: ens33: <BROADCAST,MULTICAST,UP,LOWER UP> mtu 1500 qdisc fq codel state UP group defa ult qlen 1000 link/ether 00:0c:29:1b:9f:d5 brd ff:ff:ff:ff:ff:ff:ff inet 192.168.0.136/24 brd 192.168.0.255 scope global noprefixroute ens33<br>valid\_lft forever preferred\_lft forever inet6 fe80::20c:29ff:fe1b:9fd5/64 scope link valid lft forever preferred lft forever

虚拟机的 IP 地址为 192.168.0.136,这是因为我们也对虚拟机的 IP 地址进行了固定。

### **7.4 从机端(虚拟机).bashrc 文件配置**

虚拟机.bashrc 文件查看配置方式同 ROS 机器人

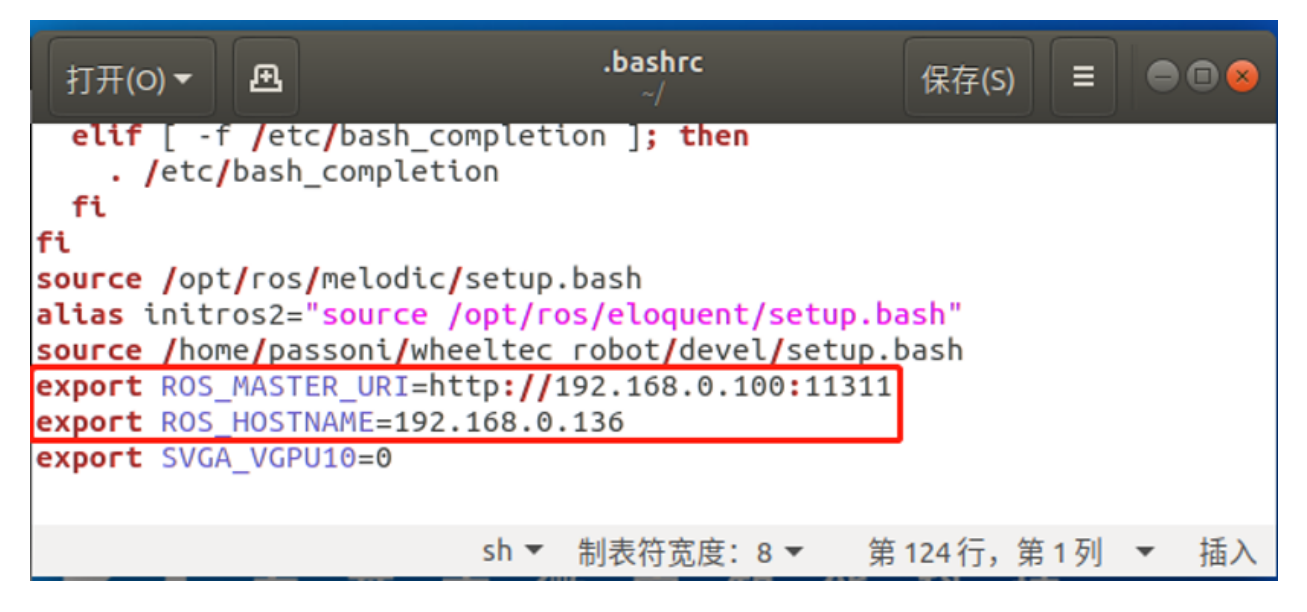

前面我们已经查看到主机端(ROS 机器人)默认热点 IP 地址为 192.168.0.100,同时虚拟机静态 IP 地址默认 固定为 192.168.0.136, ROS\_MASTER\_URI 为主机 IP 地址, 因此设置为 192.168.0.100, 而 ROS\_HOSTNAME 为当前设备的 IP 地址, 即虚拟机 IP 地址 192.168.0.136。

### **7.5 SSH 登录**

输入远程登录指令 ssh -Y wheeltec@192.168.0.100,这里-Y 的目的是远程运行图形应用,如果不需要运行图形 应用也可以不加-Y。在 SSH 登录时,我们可能会碰到图中显示的问题,这是由于当前使用的主控与之前所远 程登录使用的主控不同,只需要复制终端所提示的 ssh-keygen 这一行内容后重新进行登录即可。

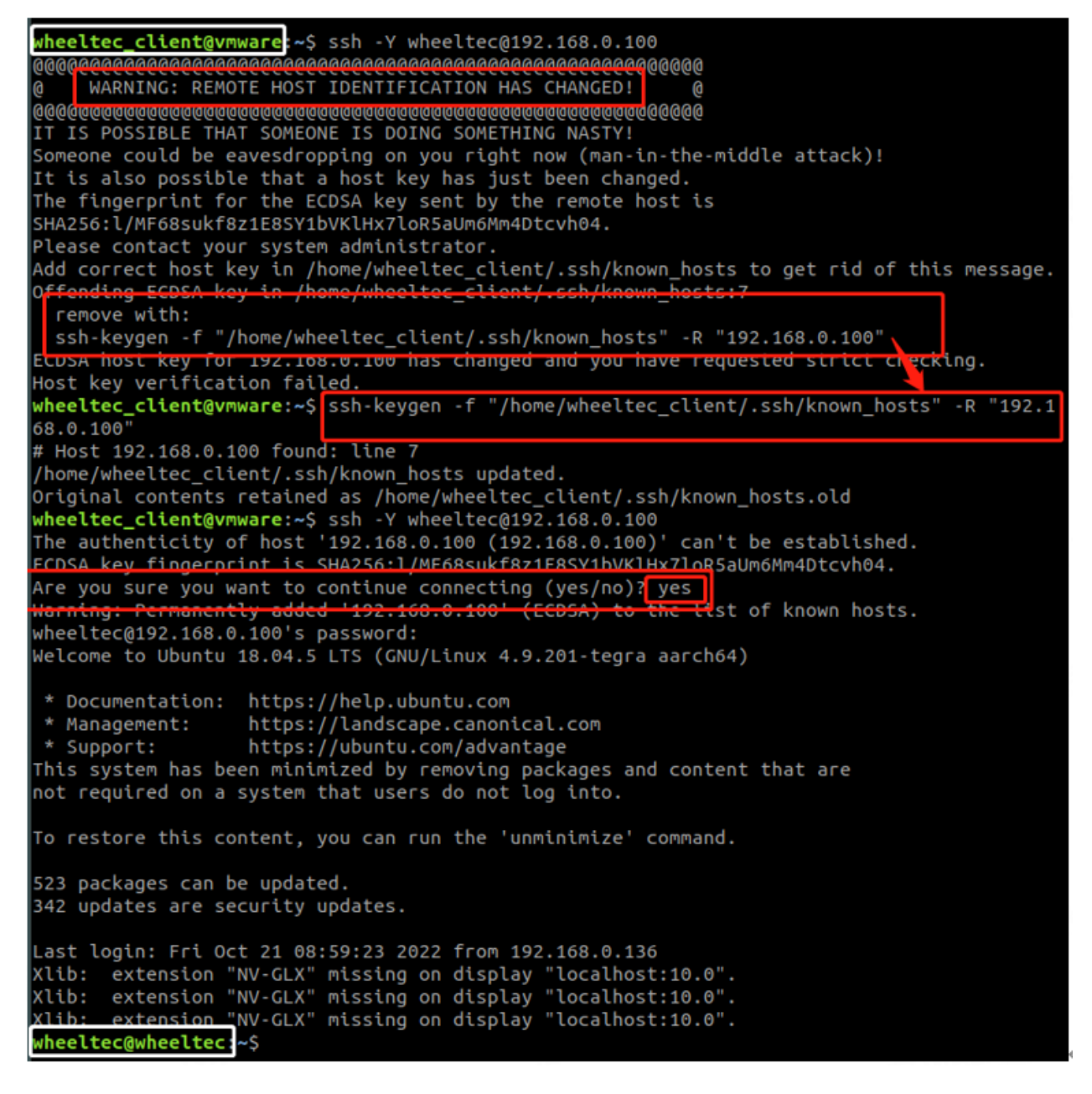

这里我们可以注意到,登录前终端的用户名为 wheeltec\_client,这代表的是虚拟机端

# wheeltec\_client@vmware:

而登录后,终端用户名变为 wheeltec, 这代表我们已经成功登陆到小车端,可以在此运行小车工作空间的文 件

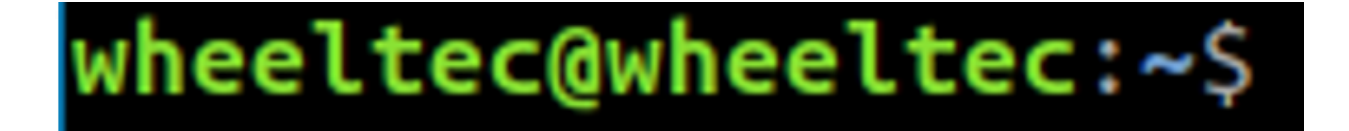

### **7.6 SSH 无法远程登录的解决方法**

如果无法进行远程登录的话,有两种可能性:用户名错误或虚拟机配置错误。

我们小车的用户名是 wheeltec, ssh 登录指令为: ssh[空格] 用户名 @ROS 主机 IP 地址, 如果用户名错误或 IP 地址不对应都可能造成远程登录失败。

wheeltec\_client@vmware:~\$ ssh -\'wheltecd192.168.0.100 wheltec@192.168.0.100's password: Permission denied, please try again. wheltec@192.168.0.100's password:

虚拟机配置错误的解决方法首先是查看虚拟机的网卡设置,首先我们可以在电脑连接网络处查看连接小车所 使用的网卡,连接小车 WiFi 后点击属性

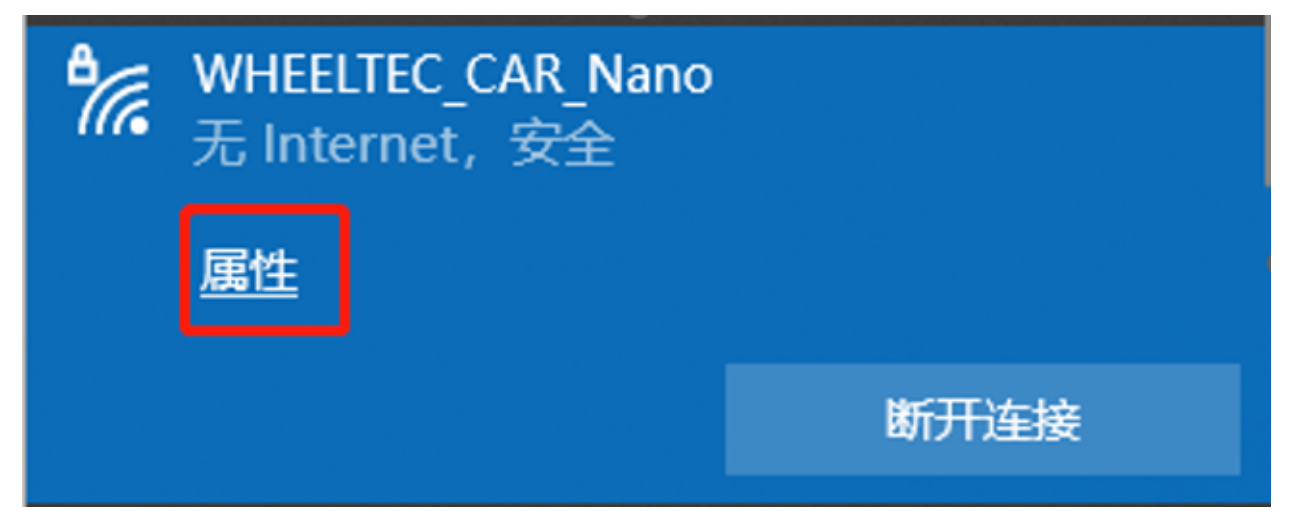

进入 WiFi 属性页面, 在下方描述处可看到连接该 WiFi 所使用的网卡

# ക WHEELTEC\_CAR\_Nano

# 属性

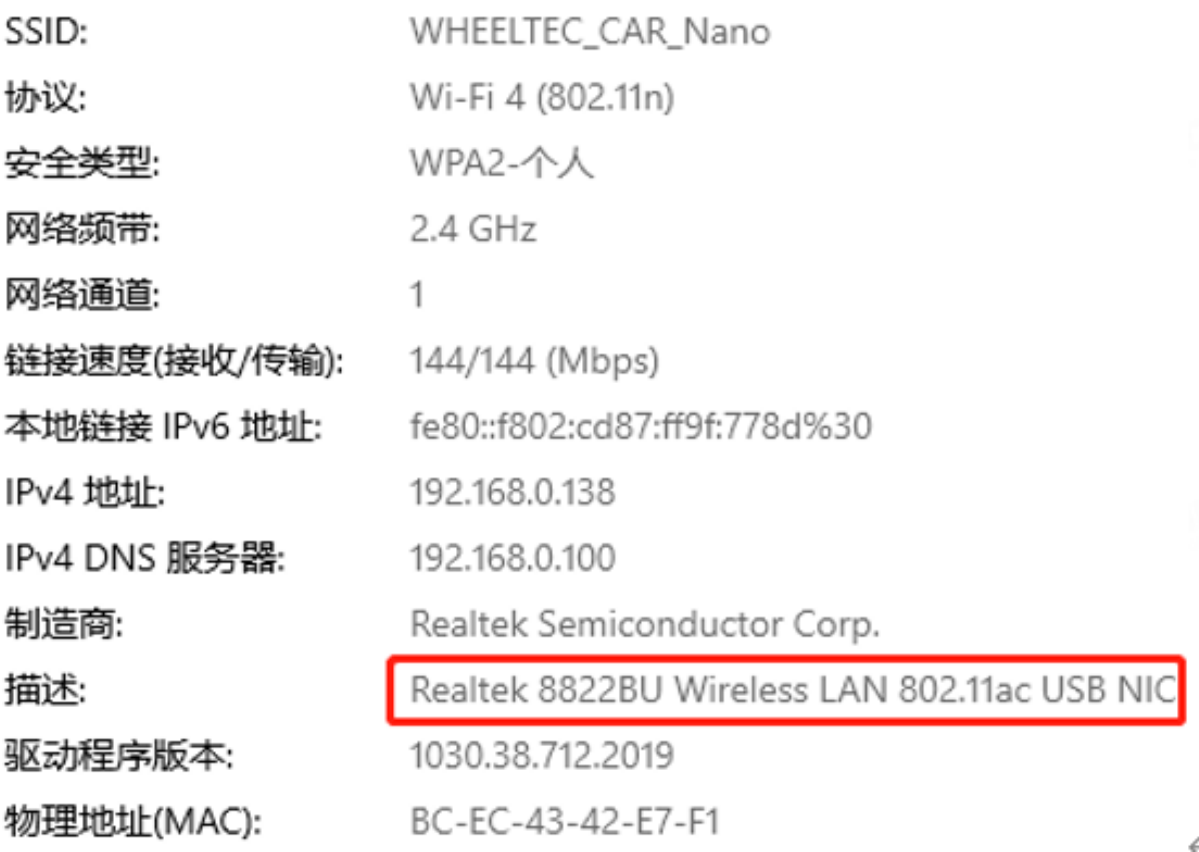

进入虚拟机,在虚拟机左上角找到编辑,点击虚拟网络编辑器

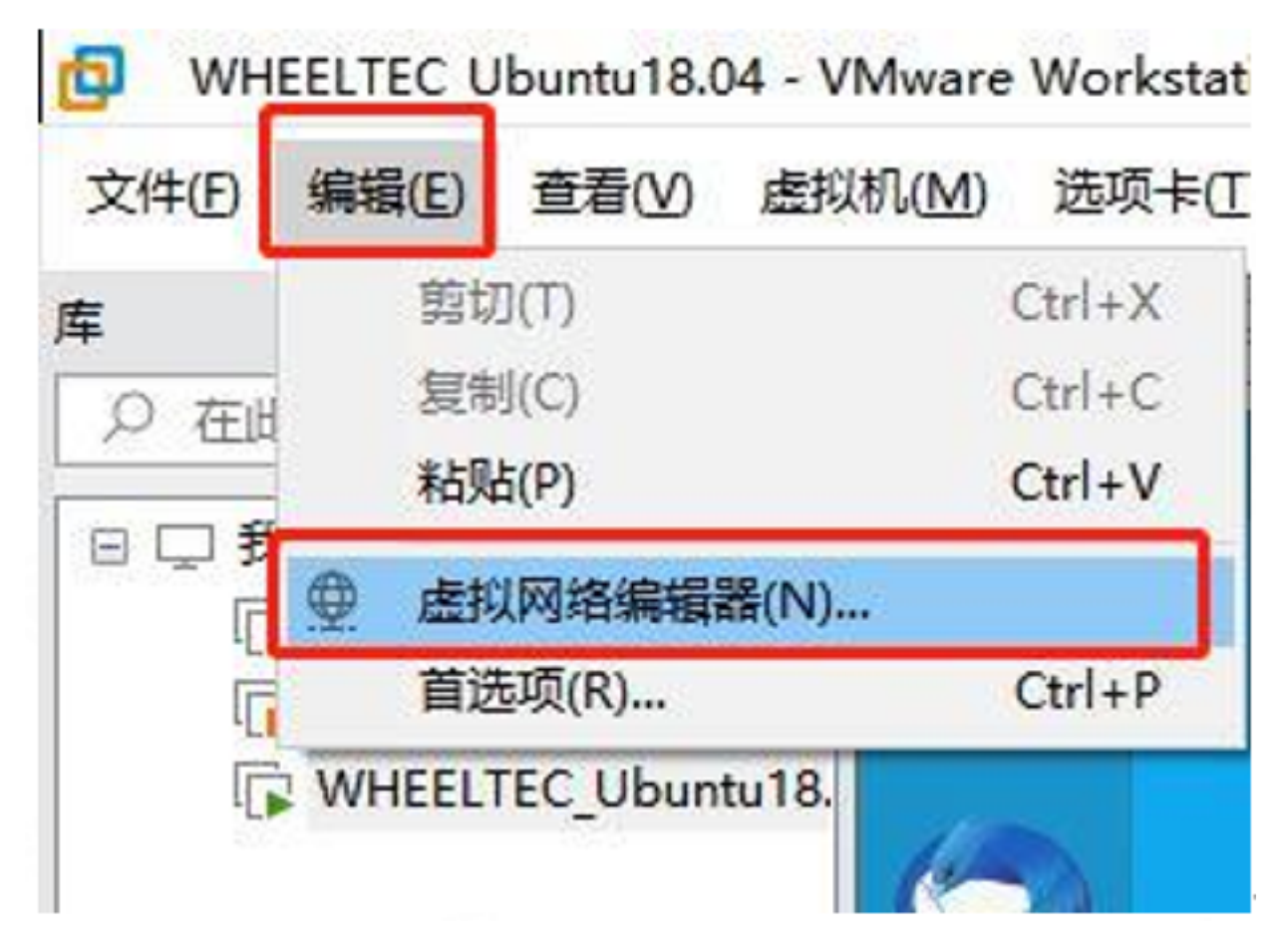

对应的虚拟机选择桥接模式,并在下方"已桥接至"处选择正确的网卡

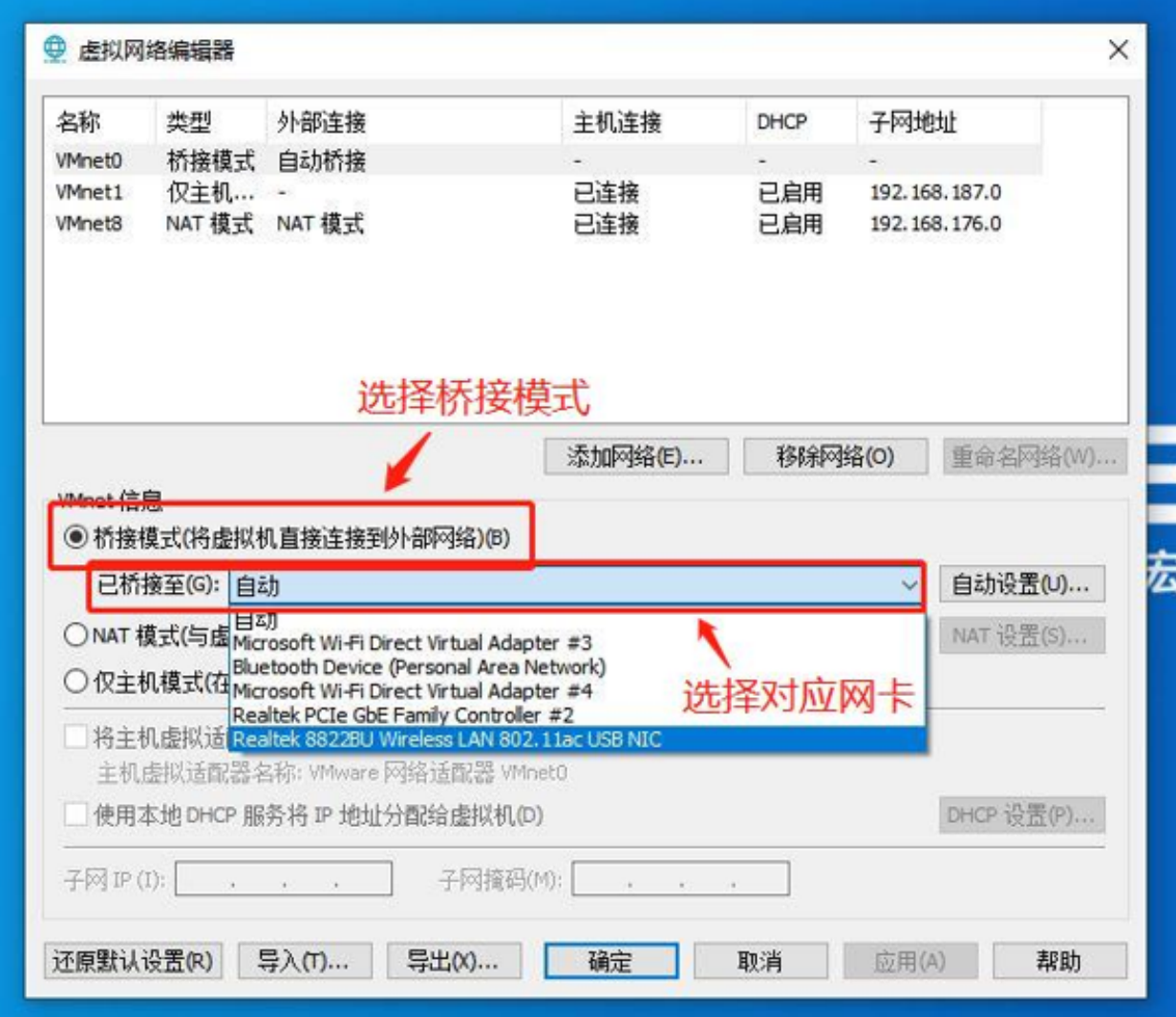

接着可以查看对应的虚拟机是否处于桥接模式,在左侧栏内右键选中使用的虚拟机,点击设置

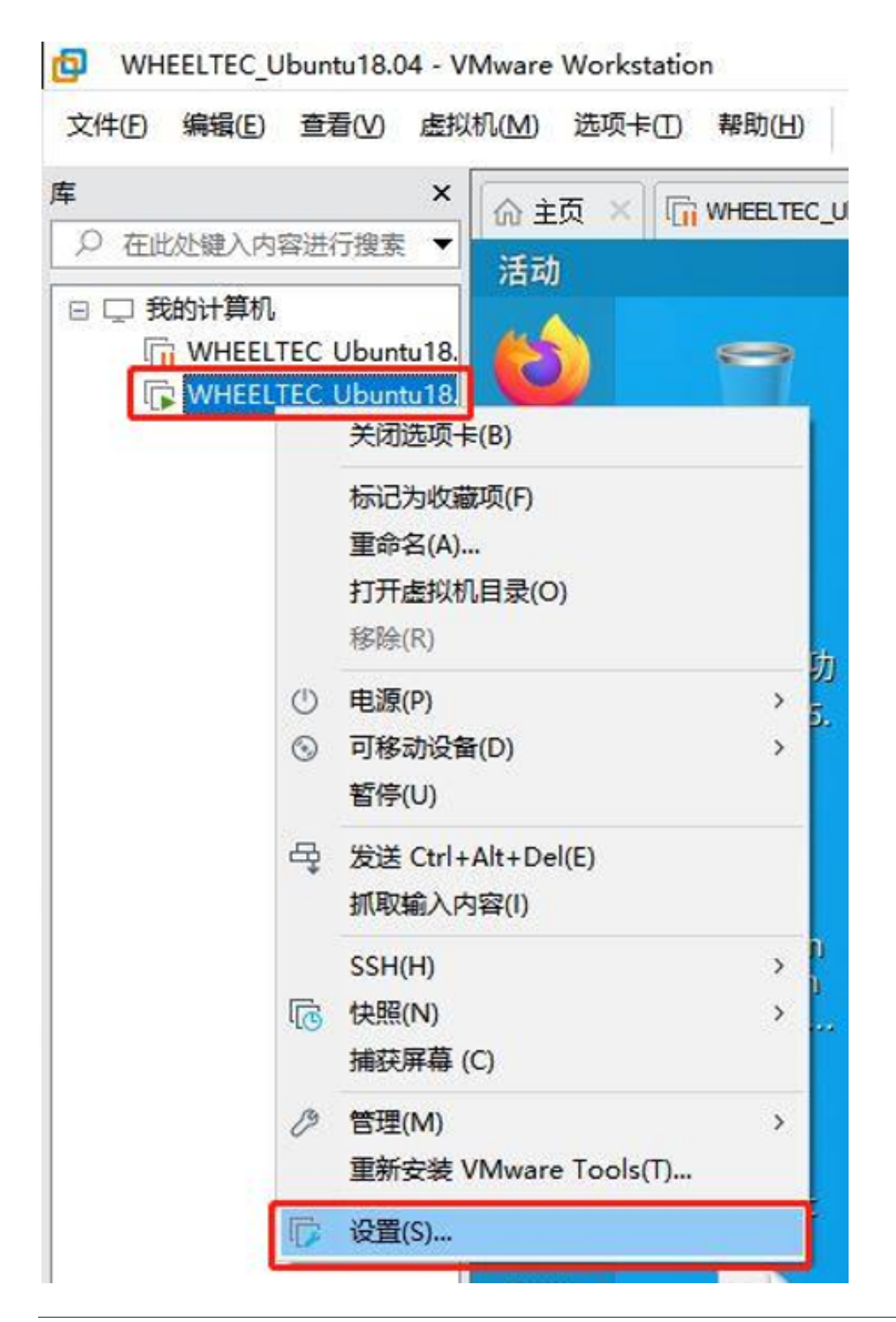

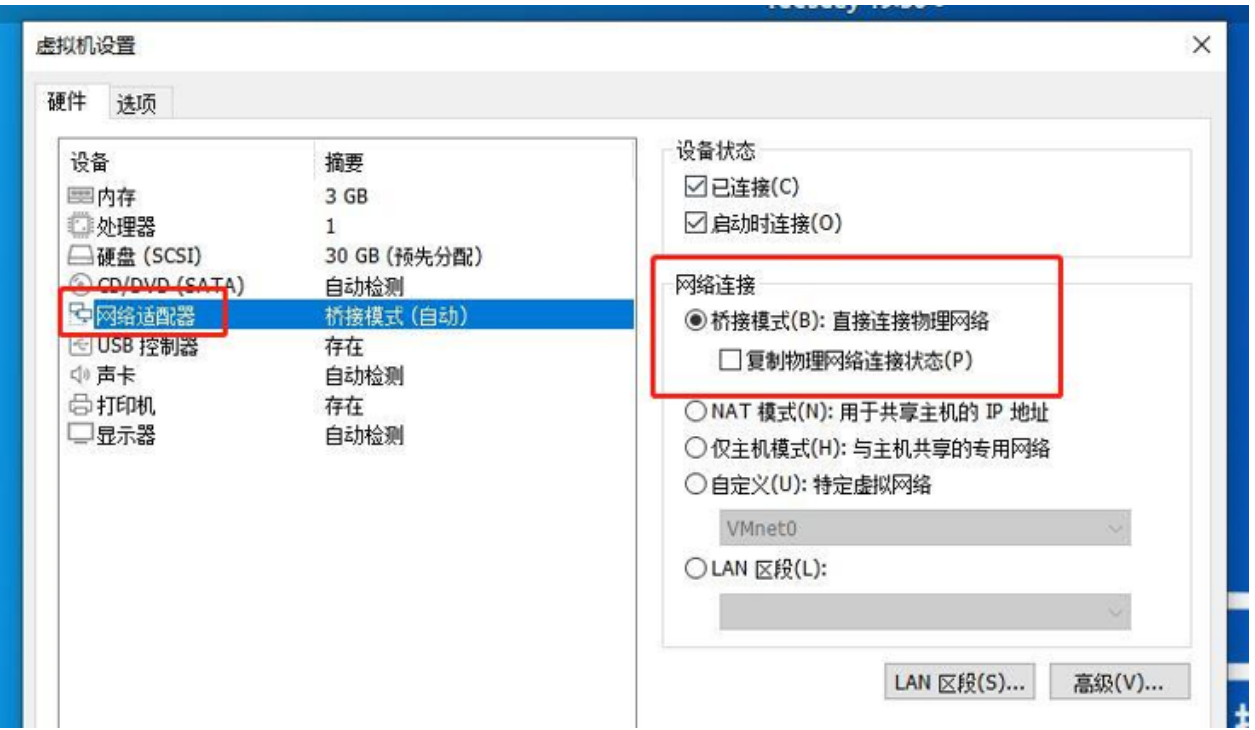

选择网络适配器,右侧网络连接处选择桥接模式

设置为桥接模式后,才能进行远程登录。

### **7.7 NFS 挂载**

NFS(Network File System) 即网络文件系统,它允许网络中的计算机之间共享资源。在 NFS 的应用中,本地 NFS 的客户端应用可以透明地读写位于远端 NFS 服务器上的文件, 就像访问本地文件一样。

我们可以通过使用 NFS 挂载的方式将主机端的文件挂载到客户端(此处为从机端即虚拟机),实现在虚拟机 对主机端的源码进行查看修改等。

在客户端(此处为虚拟机)运行命令行:

sudo mount -t nfs 192.168.0.100:/home/wheeltec/wheeltec\_robot /mnt

wheeltec\_client@vmware:~\$ sudo mount -t nfs 192.168.0.100:/home/wheeltec/wheeltec robot  $/$ mnt

这里的命令行是将主机端的工作空间挂载到了/mnt 路径下,因此我们要通过打开这个路径的方式来查看其中 挂载的文件。查看挂载文件可以直接在虚拟机的文件系统进行查看,首先点击左侧的文件

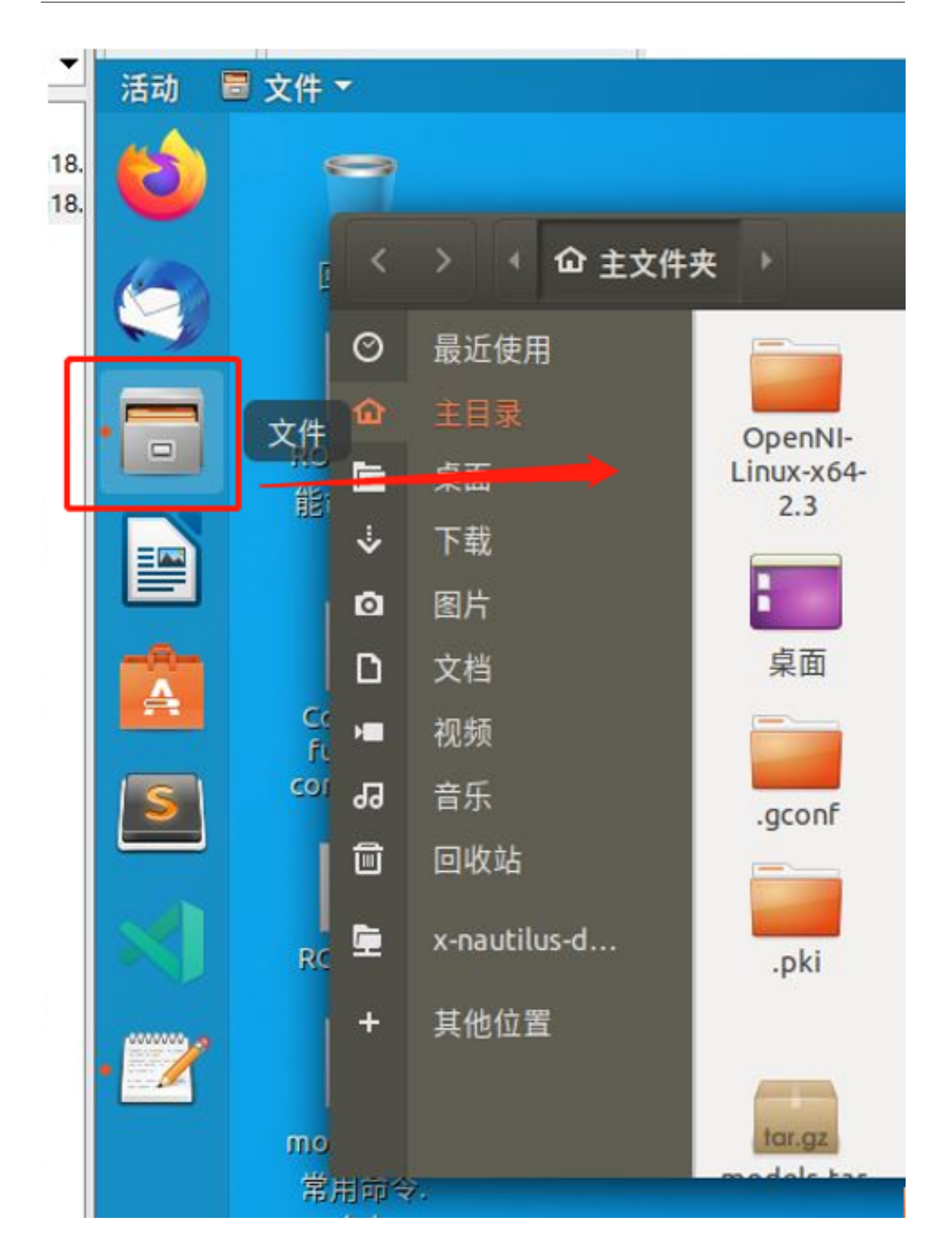

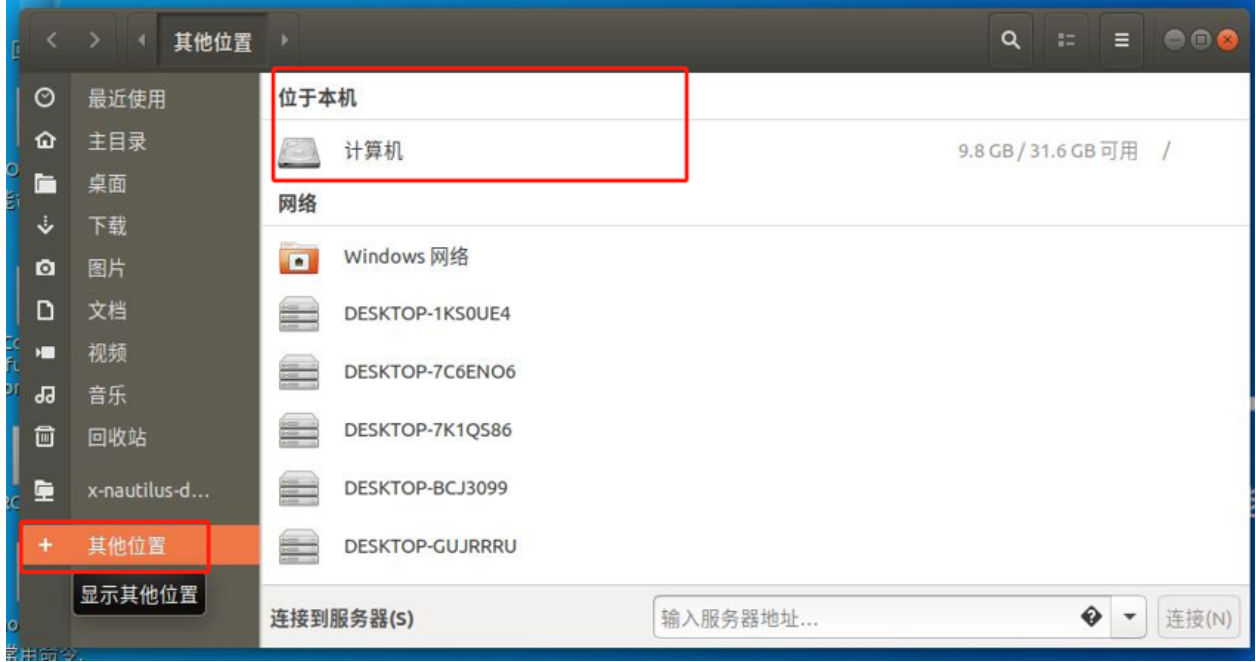

点击其他位置,选择计算机进入系统根目录

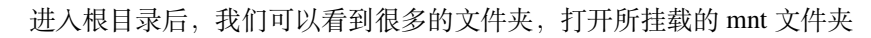

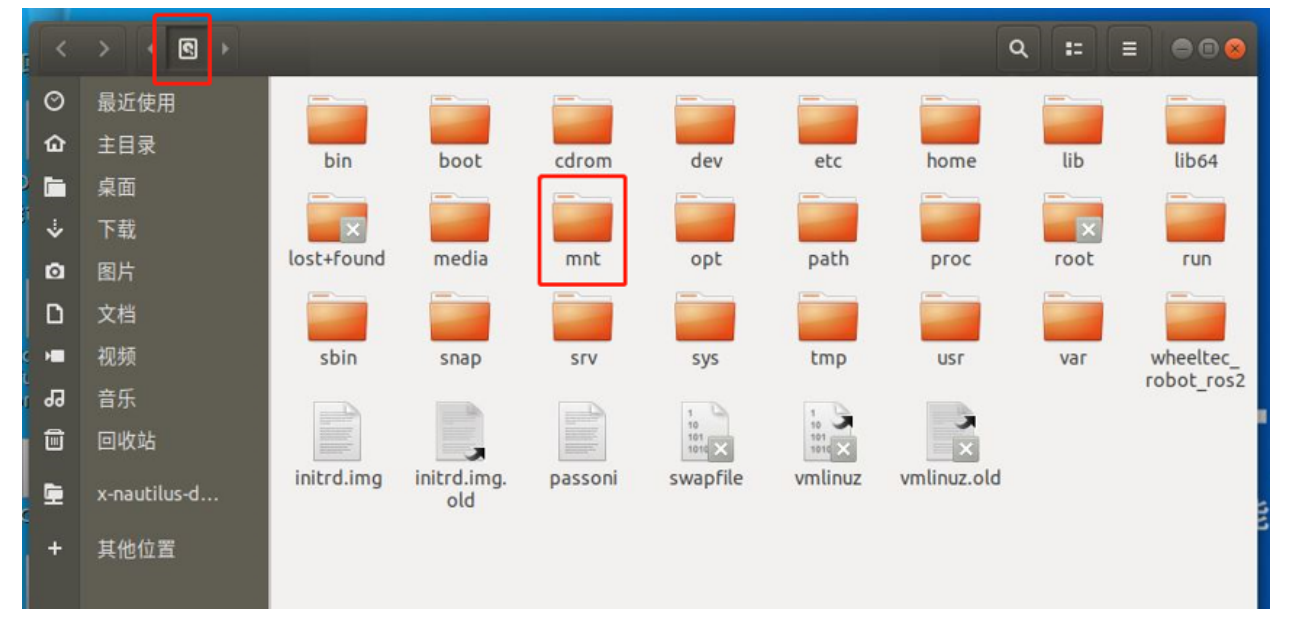

进入 mnt 路径下,可以看到主机工作空间已经成功挂载,想要查看或修改功能包的源码可以查看其中的 src 文件夹

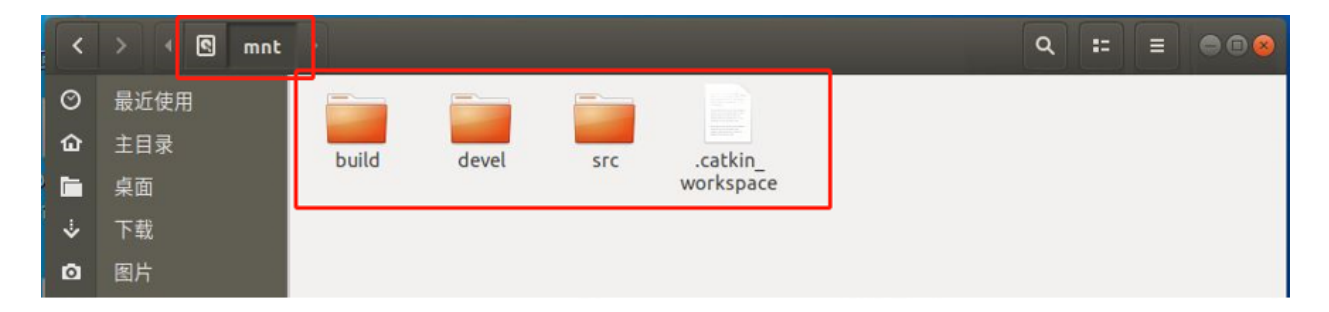

还可以使用 Sublime Text 编辑器查看主机端的文件,我们依旧是要在 Sublime Text 中打开 mnt 文件夹来查看 主机端的文件,选择文件→打开文件夹,然后选择根目录下的 mnt 文件夹打开,我们就可以在 Sublime Text 中查看主机端的文件并做修改了。

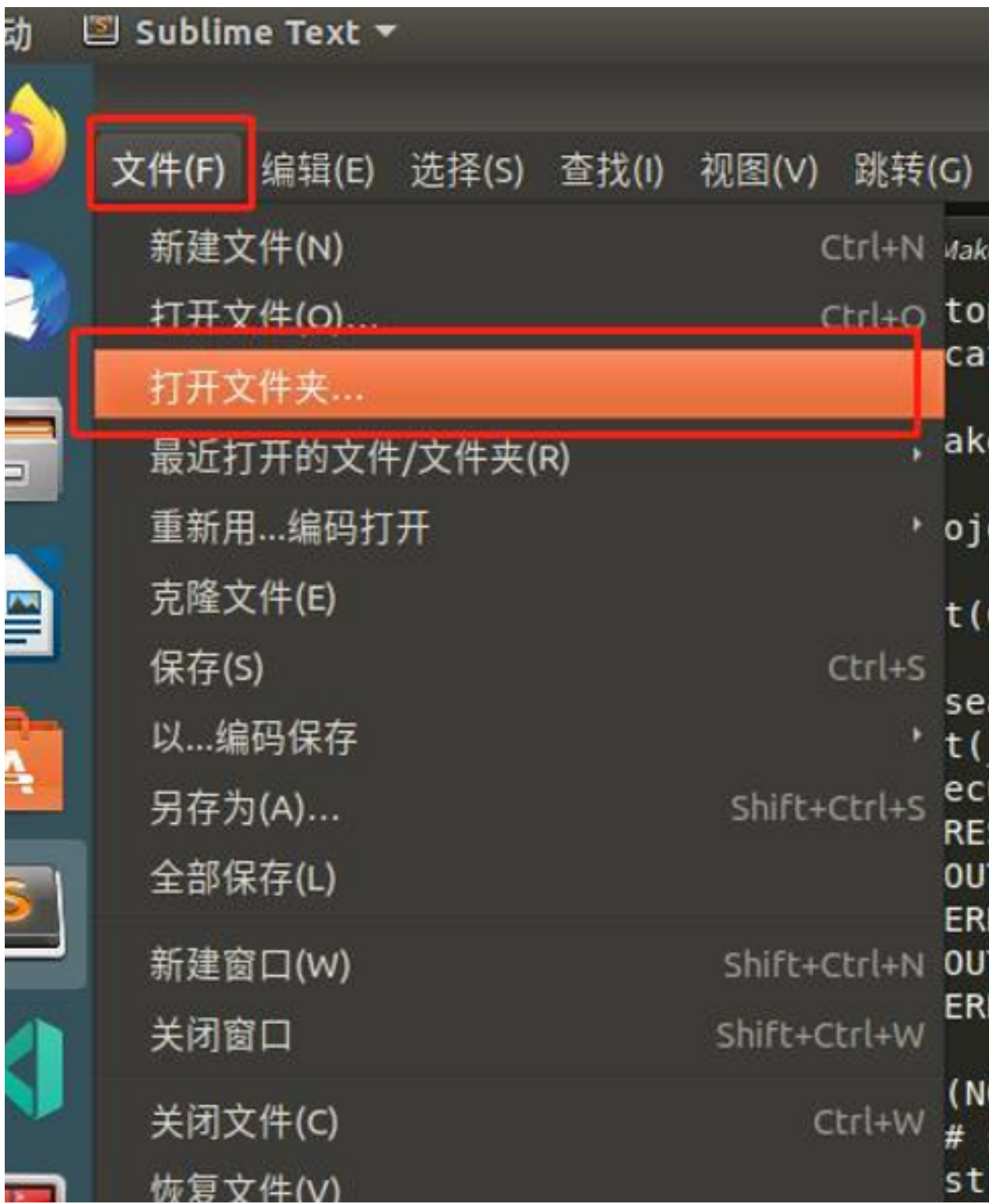

### 产品功能操作说明

<span id="page-38-0"></span>因为我们镜像默认设置为由 ROS 主控发出热点,PC 端连接该热点来实现多机通信,所以下文中主机端为 ROS 主控端, 即 SSH 登录后的终端, 从机端为 PC 端虚拟机, 即在虚拟机本地打开的终端。

### **8.1 视觉跟随功能(B585 无视觉传感器,不支持此项)**

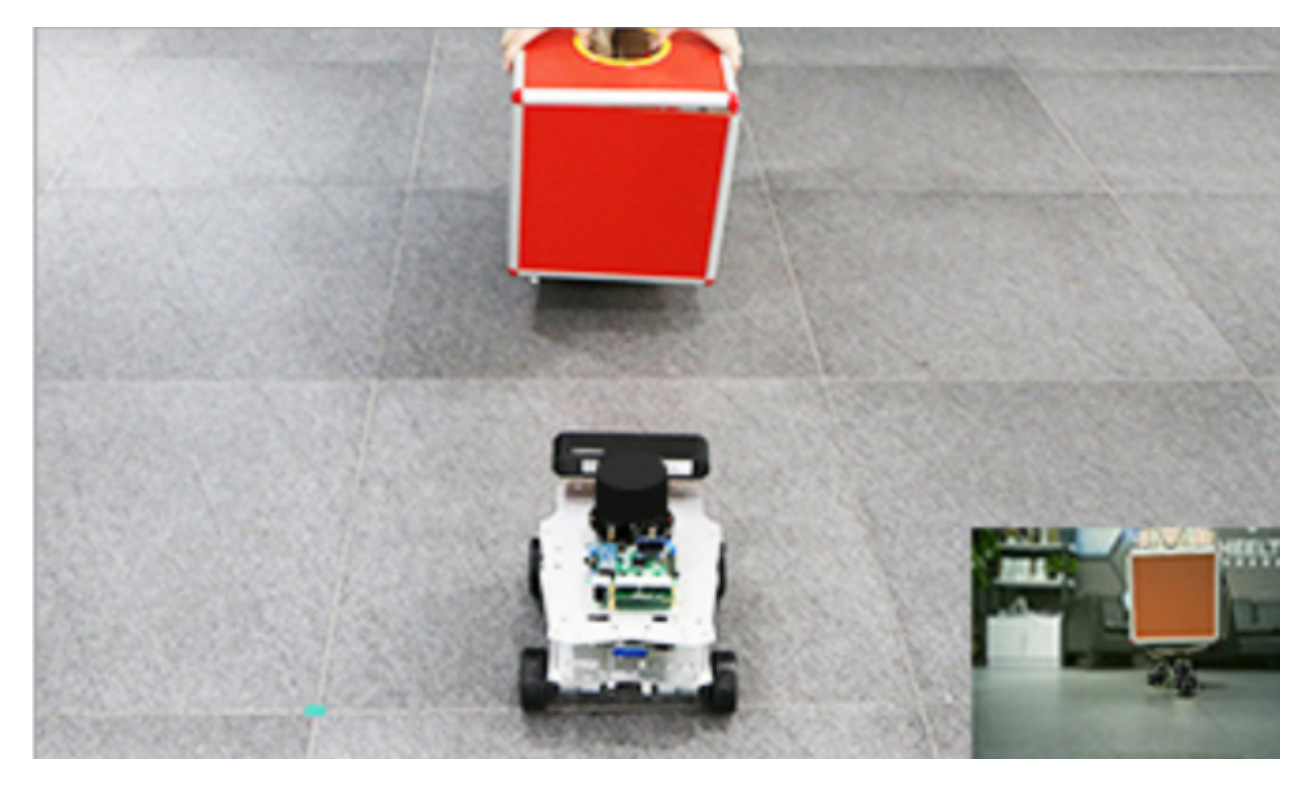

视觉跟随是实现 ROS 机器人对目标颜色的物体进行跟随。

在主机端运行命令行:

roslaunch simple\_follower visual\_follower.launch

执行完命令之后,小车开始寻找目标物体。默认情况下,小车视觉跟随目标为红色物体,小车会通过目标物 体的位置进行相关计算获得运动速度,从而实现对目标物体的跟随。

### **8.2 雷达跟随功能**

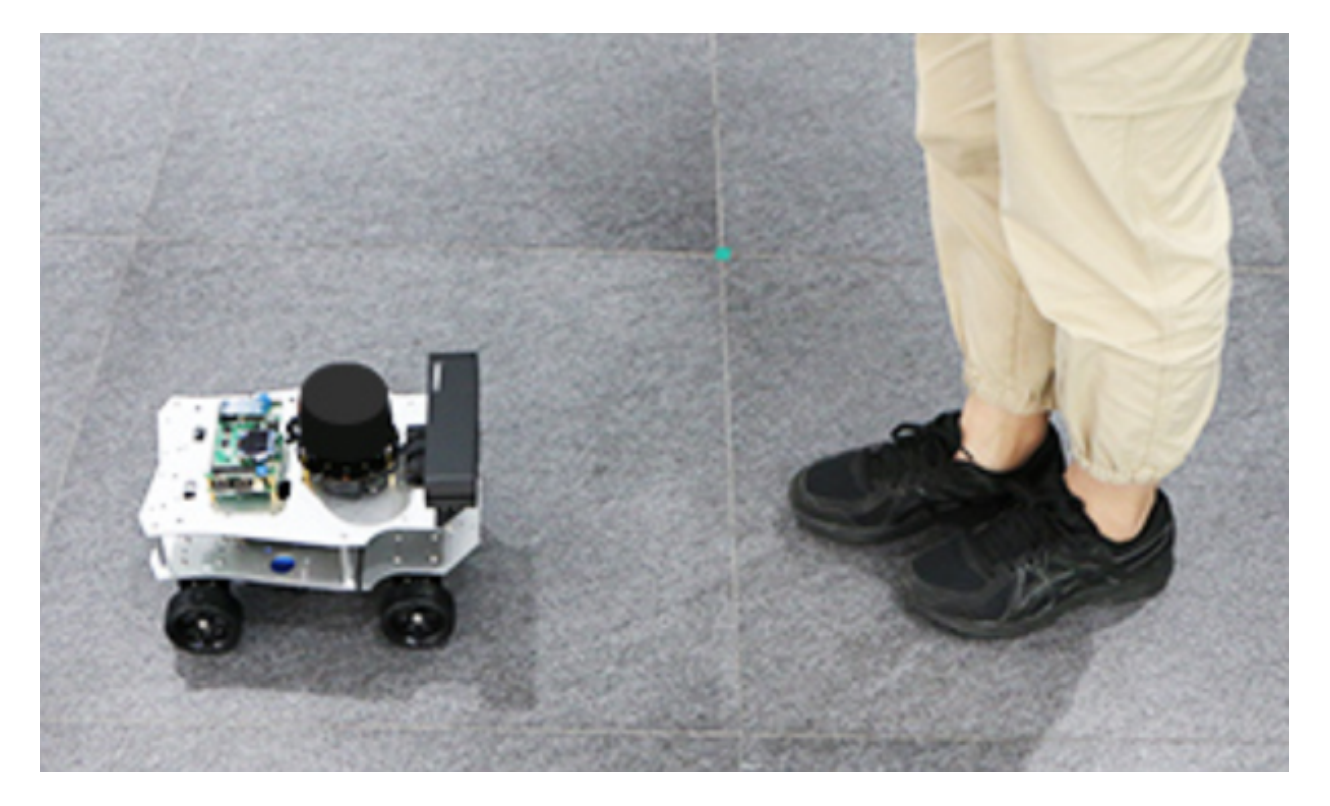

雷达跟随功能利用激光雷达 360° 实时扫描特性,寻找周围可检测到的最近的物体,并对其进行跟随。 在主机端运行命令行:

roslaunch simple\_follower laser\_follower.launch

雷达跟随启动后,小车会不断寻找雷达扫描范围内距离最近的目标,之后找到一个距离最近且合理的目标进 行跟随,最终与被跟随物保持适当的距离(即所设置的中距值),车头正对被跟随物体(即小车与被跟随物体 之间夹角为 0°)。

### **8.3 建图功能**

2D 建图功能通过激光雷达来实现 SLAM 建图,扫描所得地图为 2D 平面效果。

该功能需要开启两个远程登录到主机端的终端。

在主机端运行命令行:

roslaunch turn\_on\_wheeltec\_robot mapping.launch

可通过多种控制方式控制机器人移动完成建图,此处以 ROS 键盘控制方式为例:

在主机端运行命令行:

roslaunch wheeltec\_robot\_rc keyboard\_teleop.launch

使用 ROS 中的可视化工具 Rviz 可对建图效果进行查看,

在从机端(虚拟机)运行命令行:

rviz

效果示例如下:

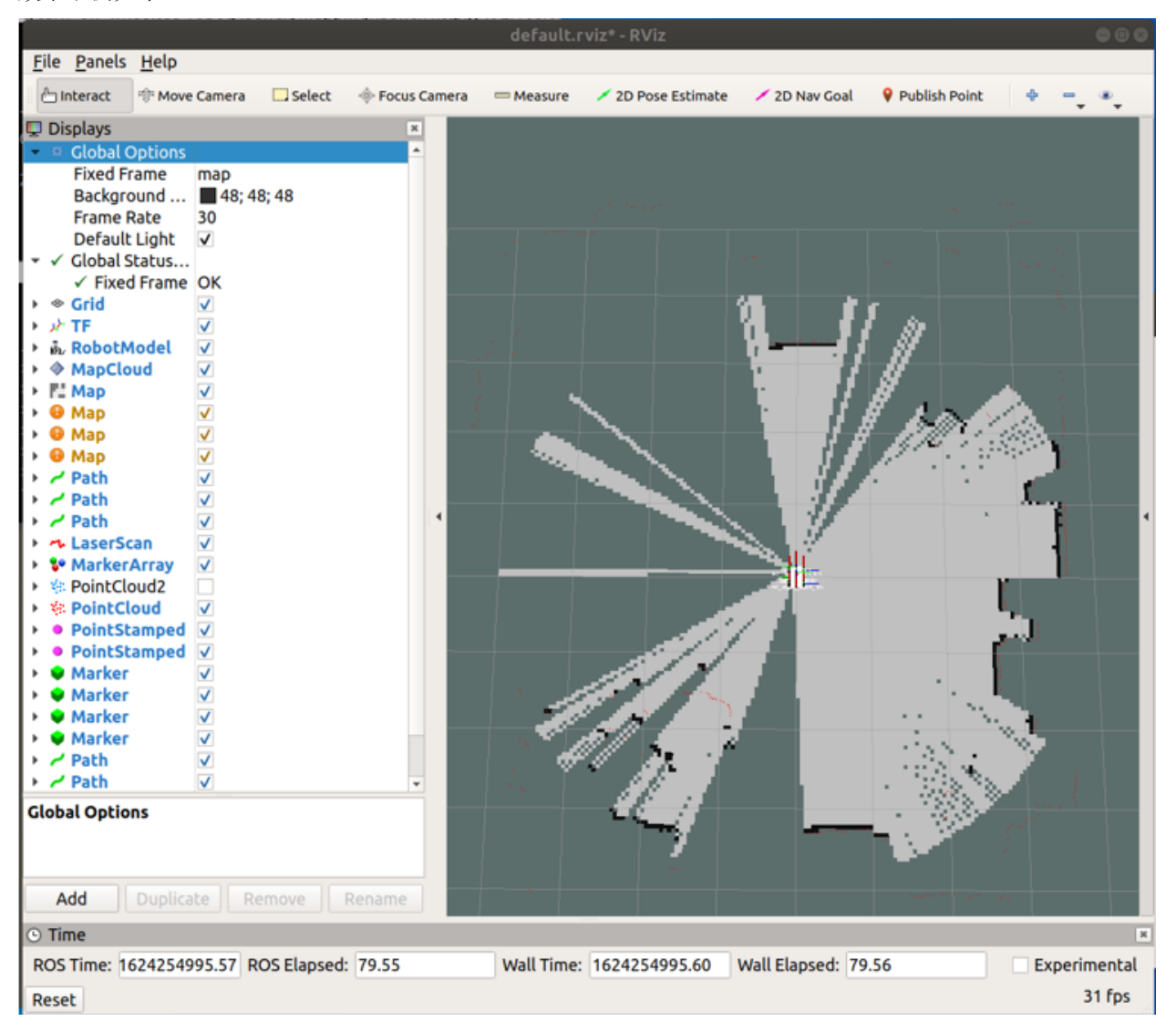

建图完成后,需对所建地图进行保存。

在主机端运行命令行:

roslaunch turn\_on\_wheeltec\_robot map\_saver.launch

### **8.4 导航功能**

2D 导航功能通过激光雷达来实现 SLAM 导航, 使用 2D 建图功能所保存地图来进行。

#### 在主机端运行命令行:

roslaunch turn\_on\_wheeltec\_robot navigation.launch

同样使用 ROS 中的可视化工具 Rviz 对导航效果进行查看,

在从机端(虚拟机)运行命令行:

rviz

效果示例如下:

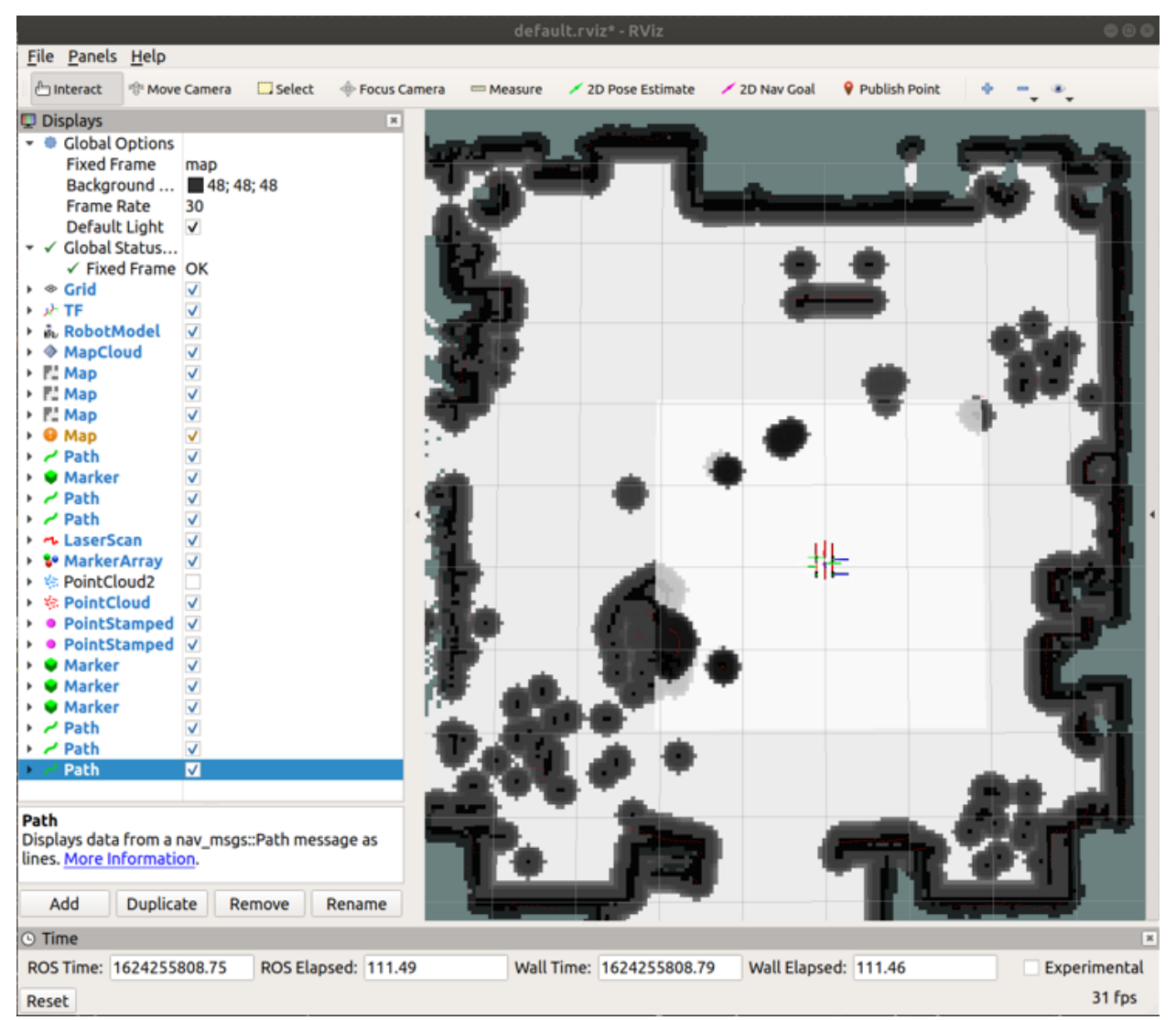

导航模式有两种:

一种是单点导航,点击 rviz 上方 2D Nav Goal 按键,然后在地图中选定导航点与方向,单击鼠标确定导航目 标点位置,并且不要松开,继续拖动选择导航目标方向,确定后松手,小车就会运动到所指定的目标点,在 运行 rviz 的终端也会显示目标点的坐标;

另一种是多点导航,点击 rviz 界面上方的 Publish Point 设置用于多点导航的点,当设置多个点时,小车会在 这几个点之间往复运动, 注意使用 Publish Point 工具进行多点导航时, 所设置的导航点默认方向都是小车的 初始车头方向。

### 如何在原始环境上安装 ROS

<span id="page-44-0"></span>如开发者有自行配置 ROS 开发环境的需求,可以使用我们所提供的原始镜像进行配置,镜像信息如下:

轮趣-鲁班猫 1S Ubuntu18 原始镜像——

链接[:https://pan.baidu.com/s/1NjZseZePQz70N1KIAuAqhQ](https://pan.baidu.com/s/1NjZseZePQz70N1KIAuAqhQ)

提取码:c3y1

Ubuntu 版本:18.04

用户名: wheeltec 密码: dongguan

ROS 安装方式可参考官方 wiki 页面所提供的教程, 此处仅列出 ubuntu 环境下 ROS melodic 版本的安装教程 链接:

链接: <https://wiki.ros.org/melodic/Installation/Ubuntu>

### NFS 远程挂载配置

### <span id="page-46-0"></span>**10.1 NFS 服务端配置**

首先需要服务端将自己的文件挂载出来,然后才能被客户端访问。以下的步骤都是在服务端(ROS 主机)执 行。

A. 安装 NFS 服务端:

```
sudo apt-get install nfs-kernel-server
```
B. 添加 NFS 共享目录(要挂载的文件夹):

sudo vim /etc/exports

在文末添加以下指令后保存退出,这个指令前面是要挂载的文件路径,\* 表示允许任何网段 IP 的系统访问该 NFS 目录。

/home/wheeltec/wheeltec\_robot \*(rw,sync,no\_root\_squash)

```
# Example for NFSv4:
/home/wheeltec/wheeltec_robot *(rw,sync,no_root_squash)
```
C. 给挂载的目录设置权限以及修改文件用户:

sudo chmod -R 777 /home/wheeltec/wheeltec\_robot

sudo chown -R 777 /home/wheeltec/wheeltec\_robot

因为"wheeltec\_robot"文件夹有子文件夹,在命令中添加"-R"是说明命令的作用域包括该文件夹和其包括 的全部子文件夹。

D. 启动 NFS:

第一次开启 NFS 时, 需要先启动 NFS 再重启 NFS。

sudo /etc/init.d/nfs-kernel-server start

sudo /etc/init.d/nfs-kernel-server restart

接下来检查服务端有没有配置、开启成功:

E. 挂载 NFS:

将本地的/home/wheeltec/wheeltec\_robot 路径挂载到本地/mnt 路径下, "192.168.0.100"是服务端的 IP 地址。

sudo mount -t nfs -o nolock 192.168.0.100:/home/wheeltec/wheeltec\_robot /mnt

F. 查看是否挂载成功:

可以直接打开/mnt 目录查看里面的内容是否/home/wheeltec/wheeltec\_robot 目录相同,或者直接使用指令 df -h 查看所有挂载的项目。

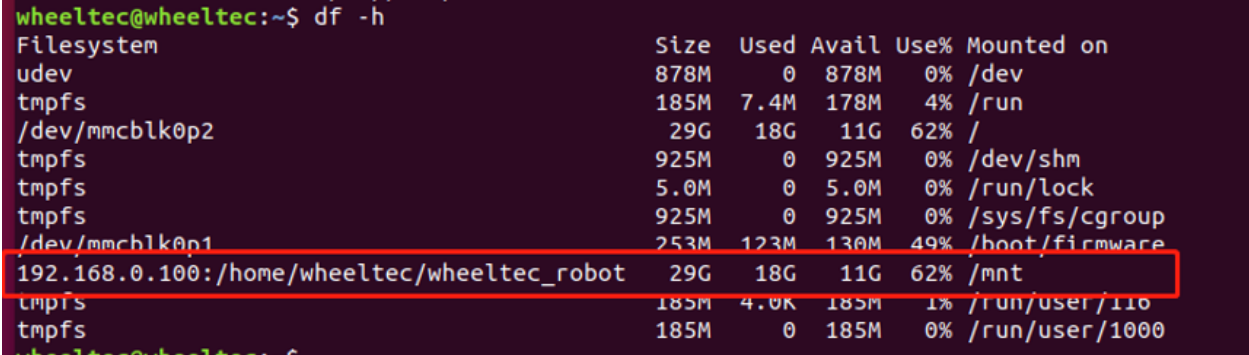

### **10.2 NFS 客户端配置**

挂载是在客户端(此处为从机端)实现的,因为客户端无法直接查看小车工作空间中的文件,需要通过 NFS 把服务端的文件挂载到客户端后,客户端才可以查看和编辑服务端的文件。NFS 客户端只需要安装即可自动 配置完成。

安装 NFS 客户端:

sudo apt-get install nfs-common

### **10.3 NFS 挂载使用**

此处与前文 6.7 小节 NFS 挂载部分内容一致,不再重复,可参照前文。

### 网络连接与静态 IP 配置

<span id="page-50-0"></span>通常我们使用由 ROS 主控发出热点, PC 端连接该热点的方式来实现多机通信的, 即 ROS 主控作为主机, PC 端作为从机。若要实现多机通信,就需要先进行网络连接设置与静态 IP 配置。

首先将机器人产品连接显示屏, 在右上方找到 WiFi 图标, 点击 Edit Connection

|                                                                                                    | <b>O MAXN</b> | $\mathbf{E}$ | 图 40) 10:54 費 |
|----------------------------------------------------------------------------------------------------|---------------|--------------|---------------|
| Ethernet Network (Realtek RTL8111/8168/8411 PCI Express Gigabit Ethernet Controller (RTL8111/8168 PCI Express Gigabit Ethernet controller))<br>disconnected |               |              |               |
| Ethernet Networks (rndis0)<br>device not managed                                                                                                    |               |              |               |
| Ethernet Networks (usb0)<br>device not managed                                                                                                    |               |              |               |
| Wi-Fi Network<br>WHEELTEC CAR Nano                                                                                                    |               |              |               |
| <b>Disconnect</b>                                                                                                    |               |              |               |
| Connect to Hidden Wi-Fi Network                                                                                                    |               |              |               |
| Create New Wi-Fi Network                                                                                                    |               |              |               |
| <b>VPN Connections</b>                                                                                                    |               |              |               |
| ✔ Enable Networking                                                                                                    |               |              |               |
| <b>√Enable Wi-Fi</b>                                                                                                    |               |              |               |
| <b>Connection Information</b>                                                                                                    |               |              |               |
| <b>Edit Connections</b>                                                                                                    |               |              |               |

点击左下角加号新建一个连接(另外,可以选中任一连接后点击减号,以删除所选连接,留下用户自己所需 的连接)

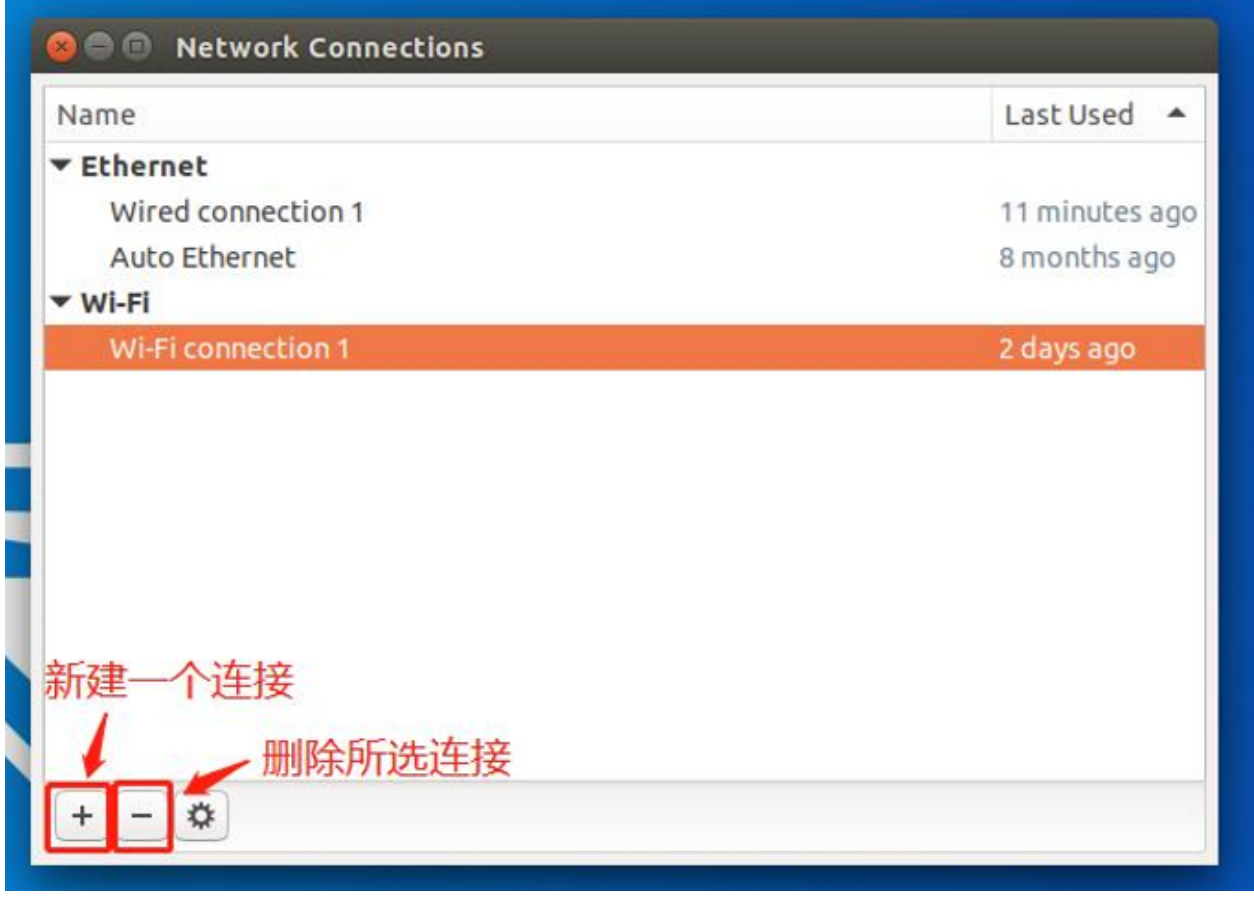

新建连接类型选择 WiFi

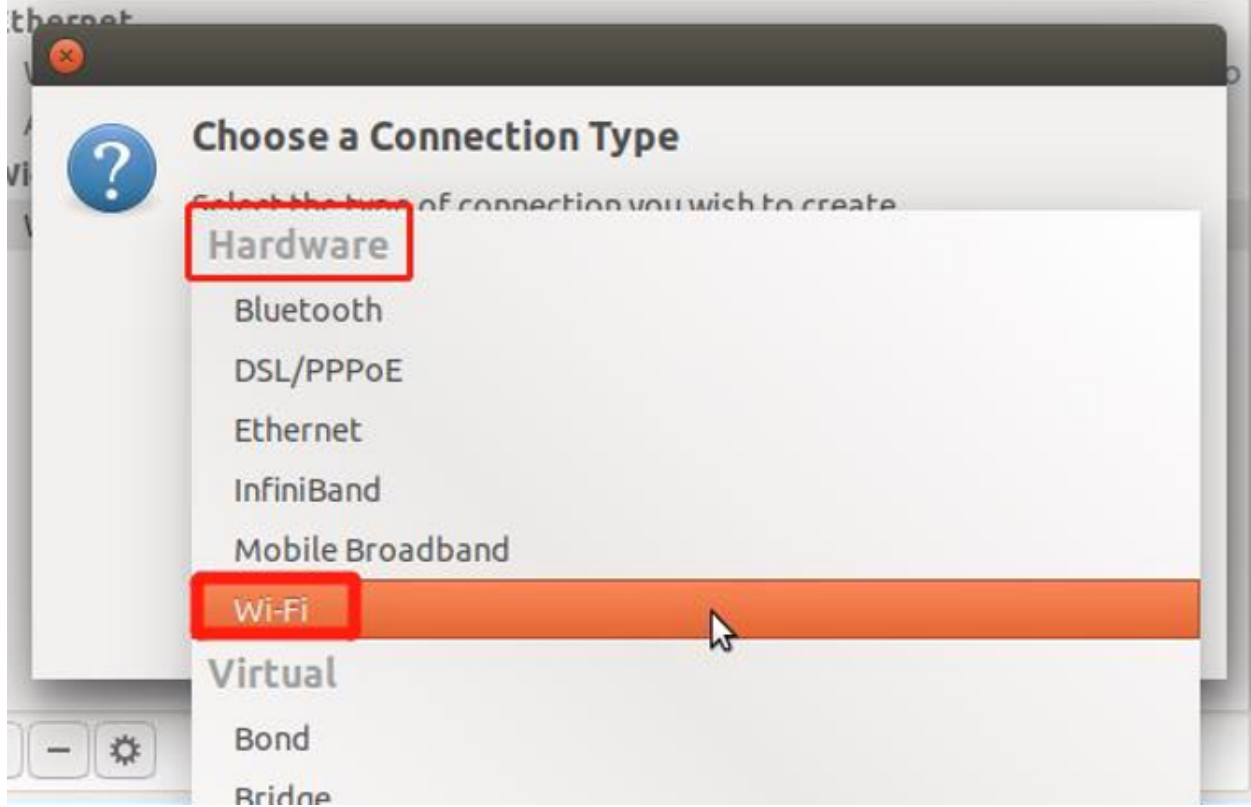

首先是 WiFi 选项卡, 在 SSID 处设置 WiFi 名称, Mode 处选择 Hotspot 创建热点

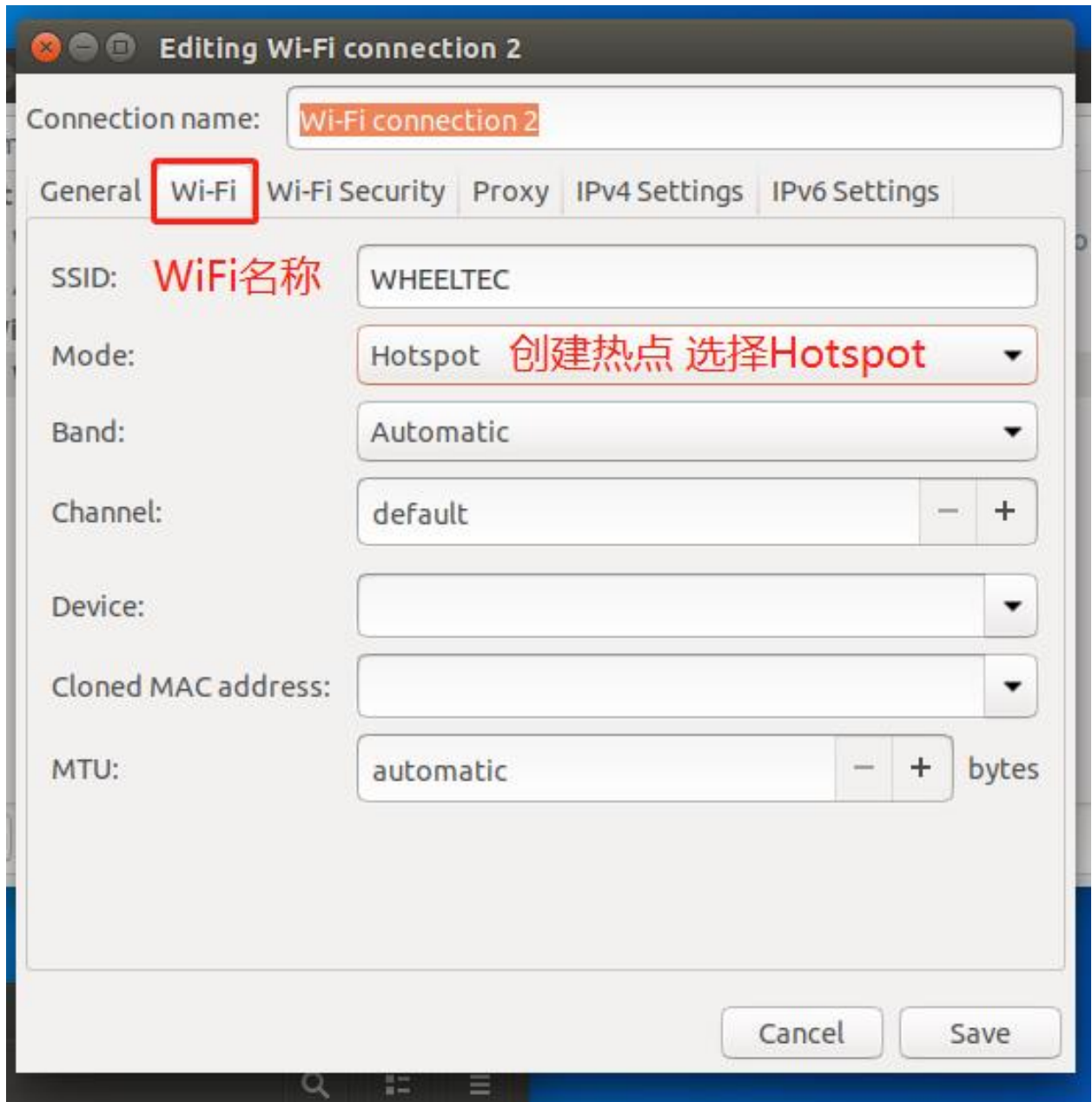

WiFi 安全性选项卡中主要是设置加密类型和密码,用户可以自行选择,通常选用 WPA&WPA2 类型

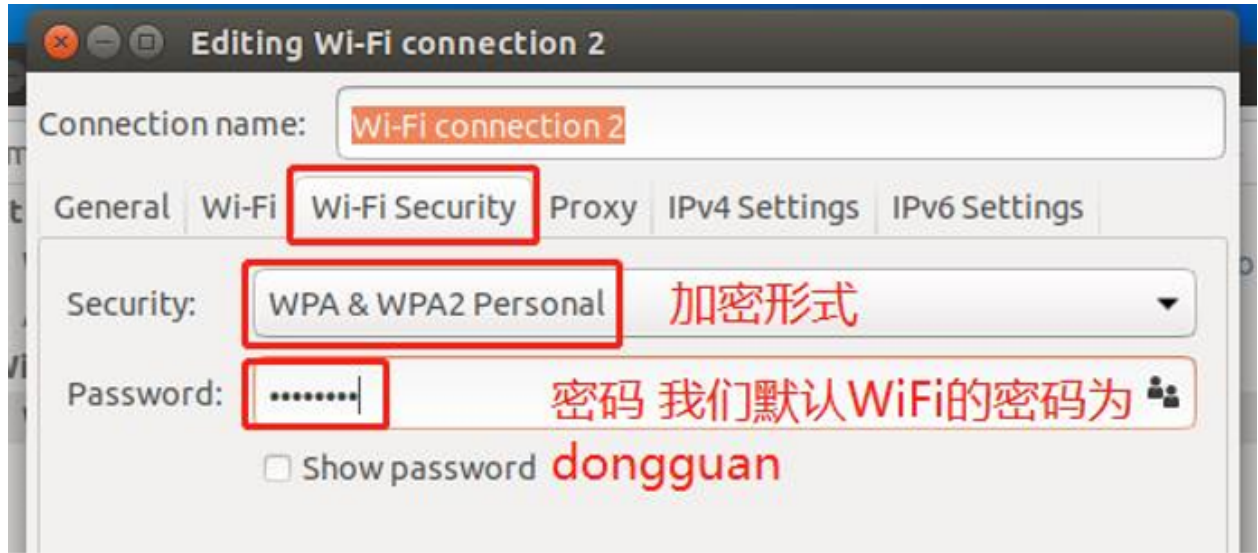

IPv4 选项卡主要是 IP 地址的设置,这里就是我们固定 IP 地址的地方,依次输入要设置的 IP 地址、子网掩码 和网关

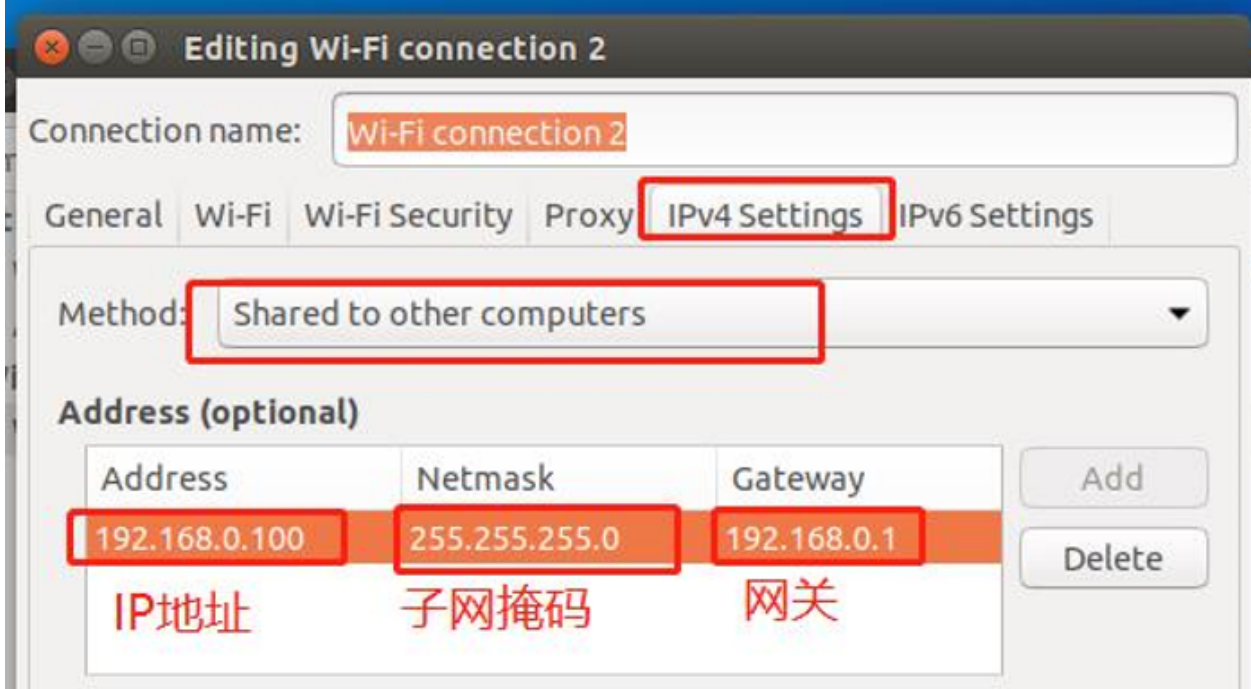

IPv6 地址选择忽略后电机右下方保存,热点就创建完毕了

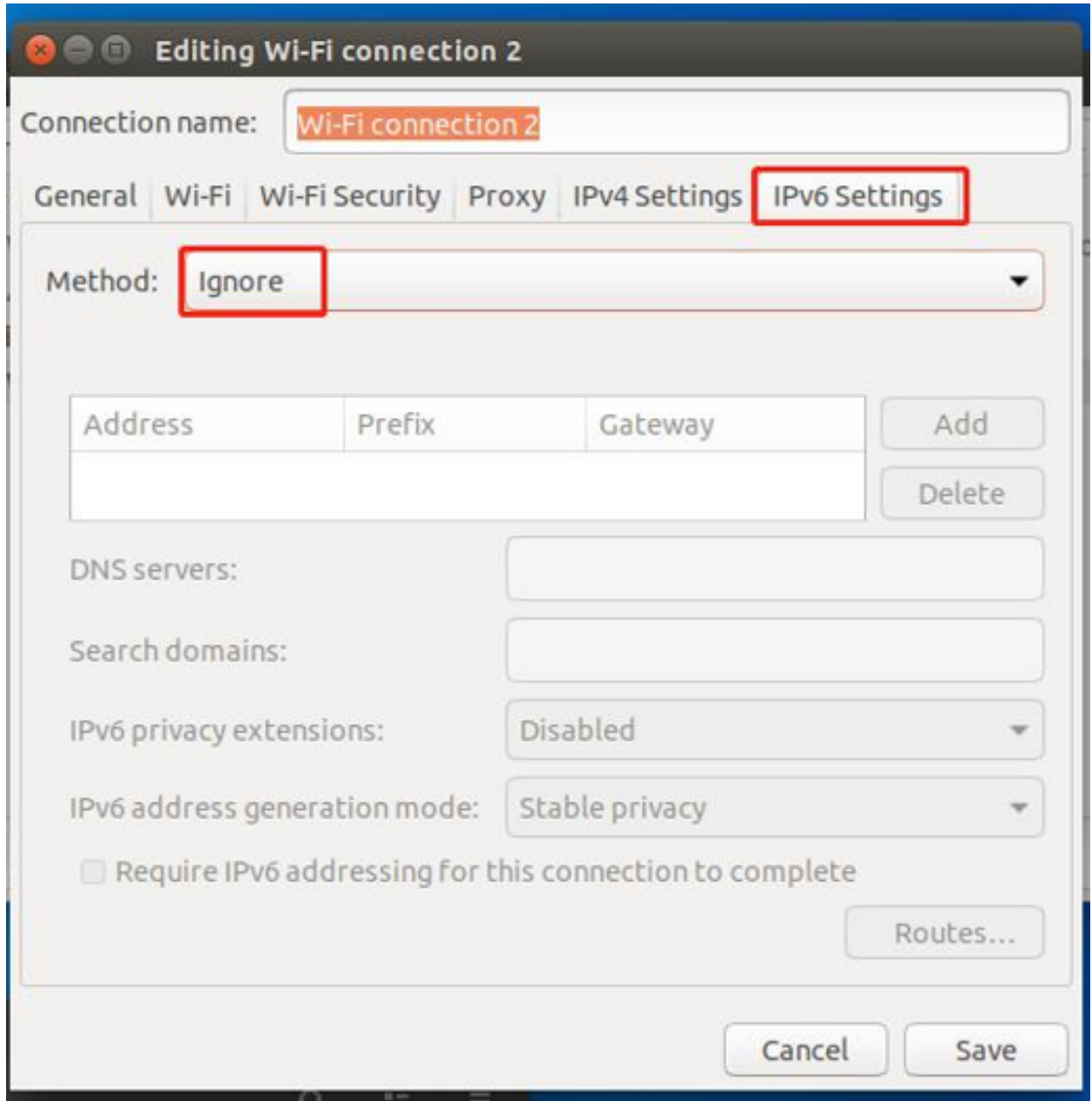

若想要切换到我们刚刚所创建的热点,依旧点击右上方 WiFi 图标,选择 Disconnect

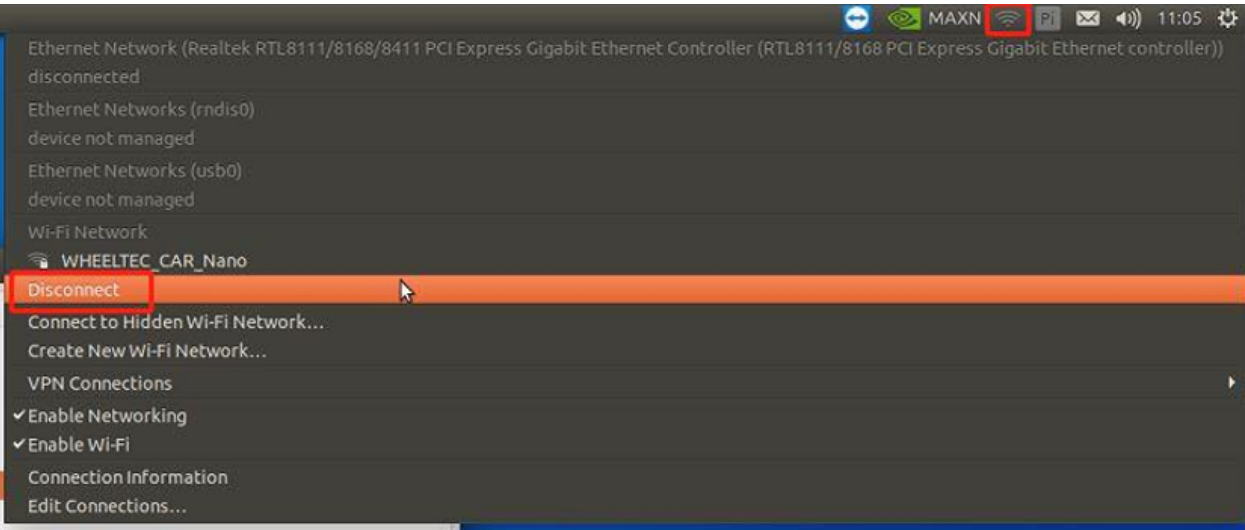

#### 再点击 connect to hidden Wi-Fi network

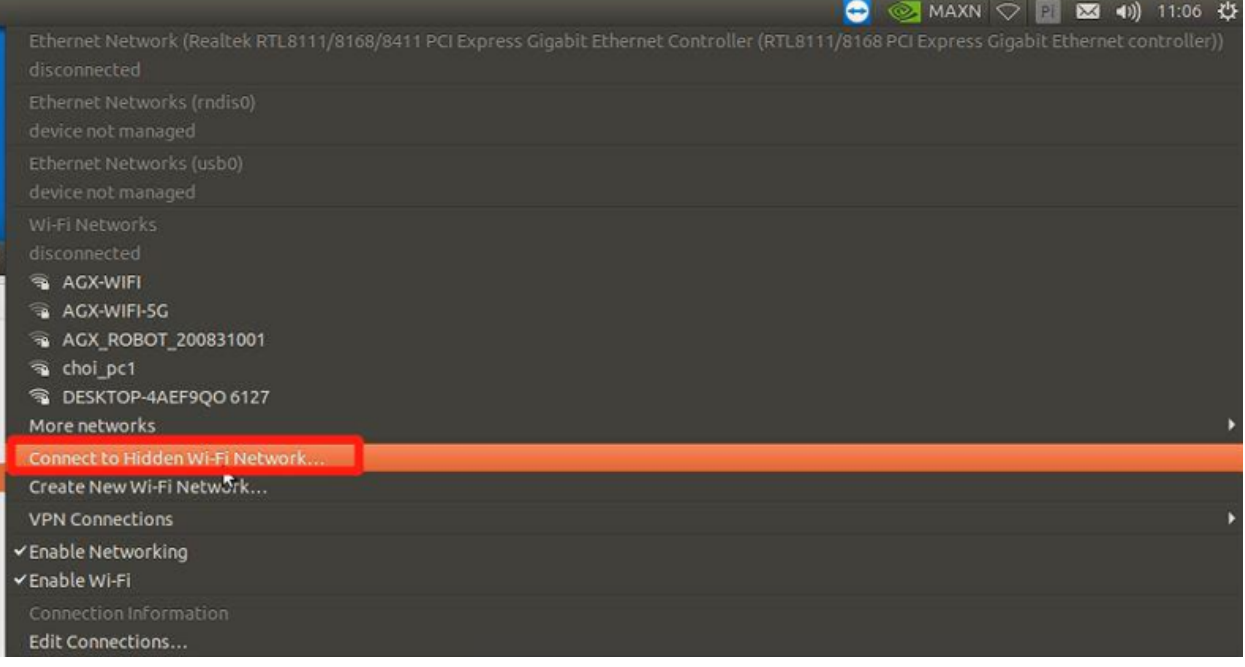

在 connection 处选择要连接的连接名,注意此处选择的不是 WiFi 名,是在刚刚创建窗口中最上方的 connection name

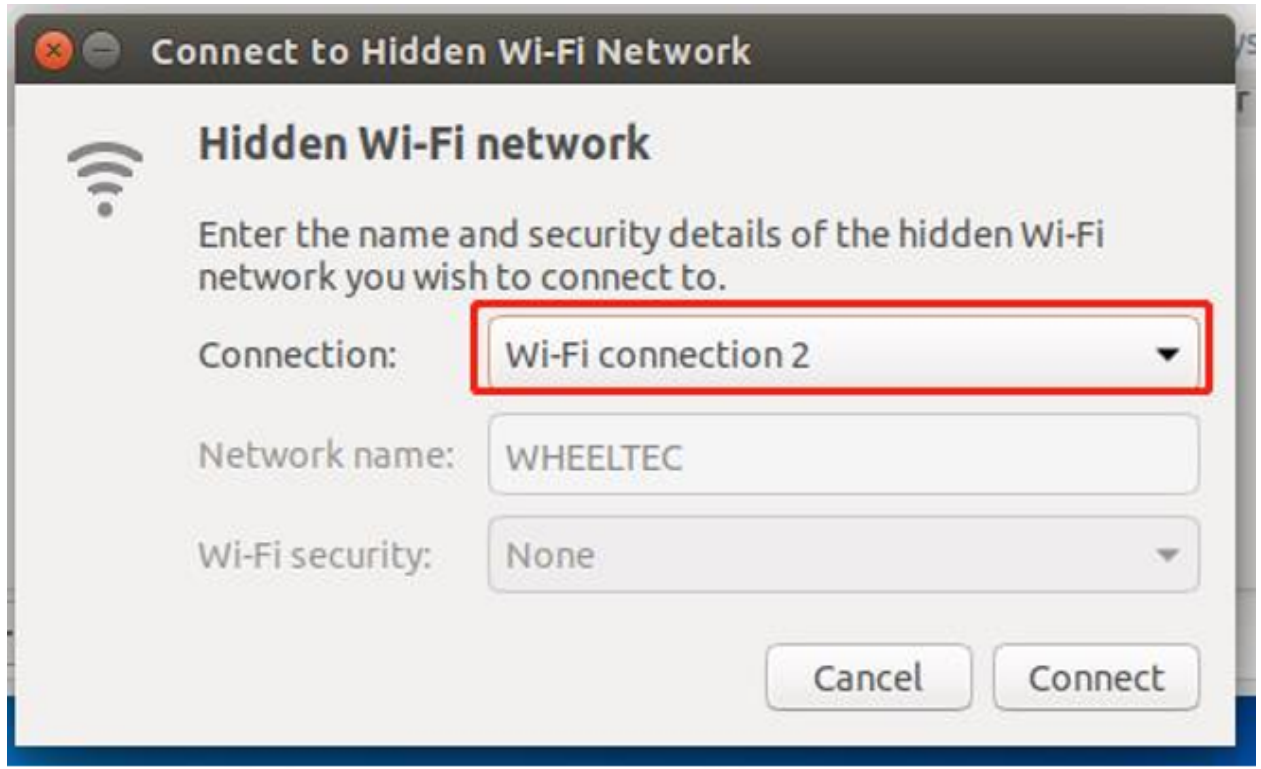

点击连接后重新点击 WiFi 图标,可以看到已经连接到了刚刚所创建的热点

Ethernet Network (Realtek RTL8111/8168/8411 PCI E disconnected Ethernet Networks (rndis0) device not managed Ethernet Networks (usb0) device not managed Wi-Fi Network **MHEELTEC** b **Disconnect** Connect to Hidden Wi-Fi Network... Create New Wi-Fi Network... **VPN Connections** ✔ Enable Networking **√Enable Wi-Fi Connection Information** Edit Connections...

### 版权说明

<span id="page-60-0"></span>1 本 站 所 有 源 码 归 轮 趣 科 技 ( 东 莞 ) 有 限 公 司 所 有 。 2 源码不可以用于的其他商业用途(本公司销售的配套开发产品销售除外),不须授权。 3 轮趣科技(东莞)有限公司对所有代码功能不做任何保证,请使用者自行测试,后果自负。 4 如 发 现BUG或 有 优 化 , 欢 迎 发 布 和 提 问 至 本 公 司 论 坛 >本公司论坛地址: http://bbs.wheeltec.net/ 6 使 用 本 源 码 则 相 当 于 认 同 本 版 权 说 明 。 7 如侵犯你的权利, 请联系: wheeltec@wheeltec.net 8 保 留 所 有 文 档 所 有 权 利 。 9 一 切 解 释 权 归 轮 趣 科 技 ( 东 莞 ) 有 限 公 司 。